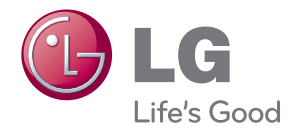

# MANUAL DEL USUARIO MONITOR DE SEÑAL

Antes de utilizar el equipo, lea este manual con atención y consérvelo para consultarlo cuando lo necesite.

## MODELOS DE MONITOR DE SEÑAL M4214T

# Índice

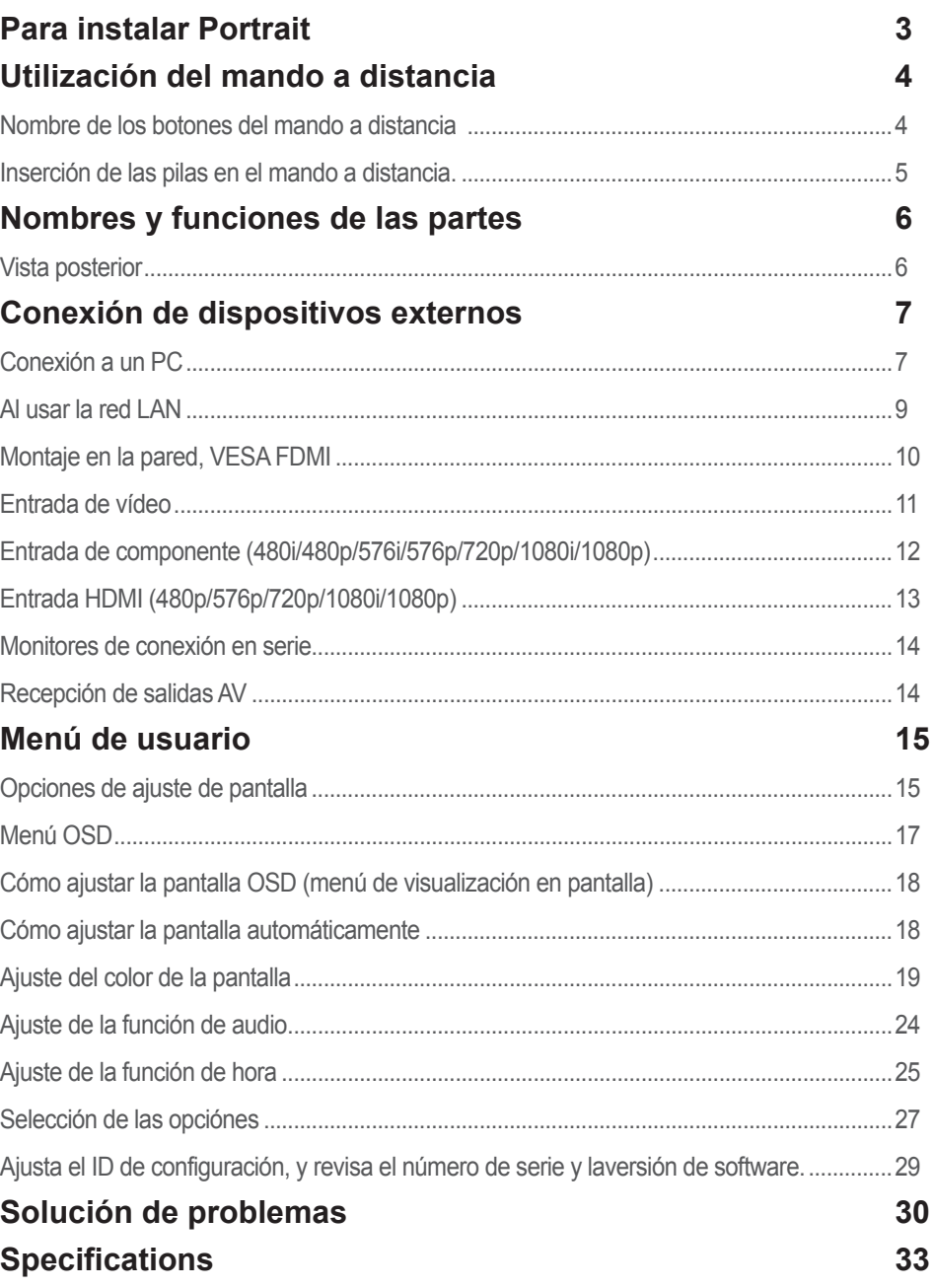

# **Para instalar Portrait**

<span id="page-2-0"></span>- Sólo en algunos modelos

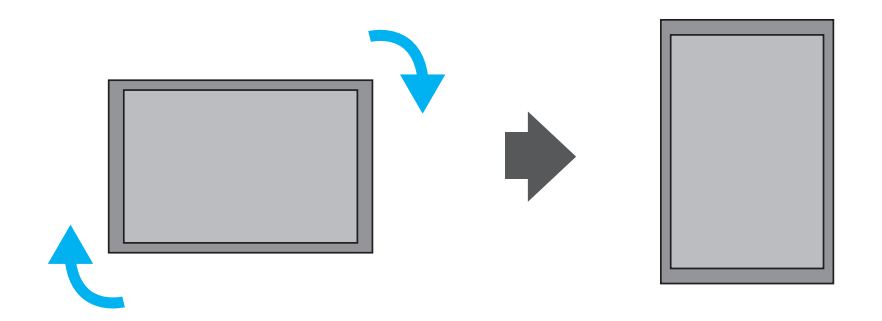

"Al instalar Portrait, gírelo en sentido a las agujas del reloj sobre suparte frontal."

# <span id="page-3-0"></span>**Utilización del mando a distancia**

## **Nombre de los botones del mando a distancia**

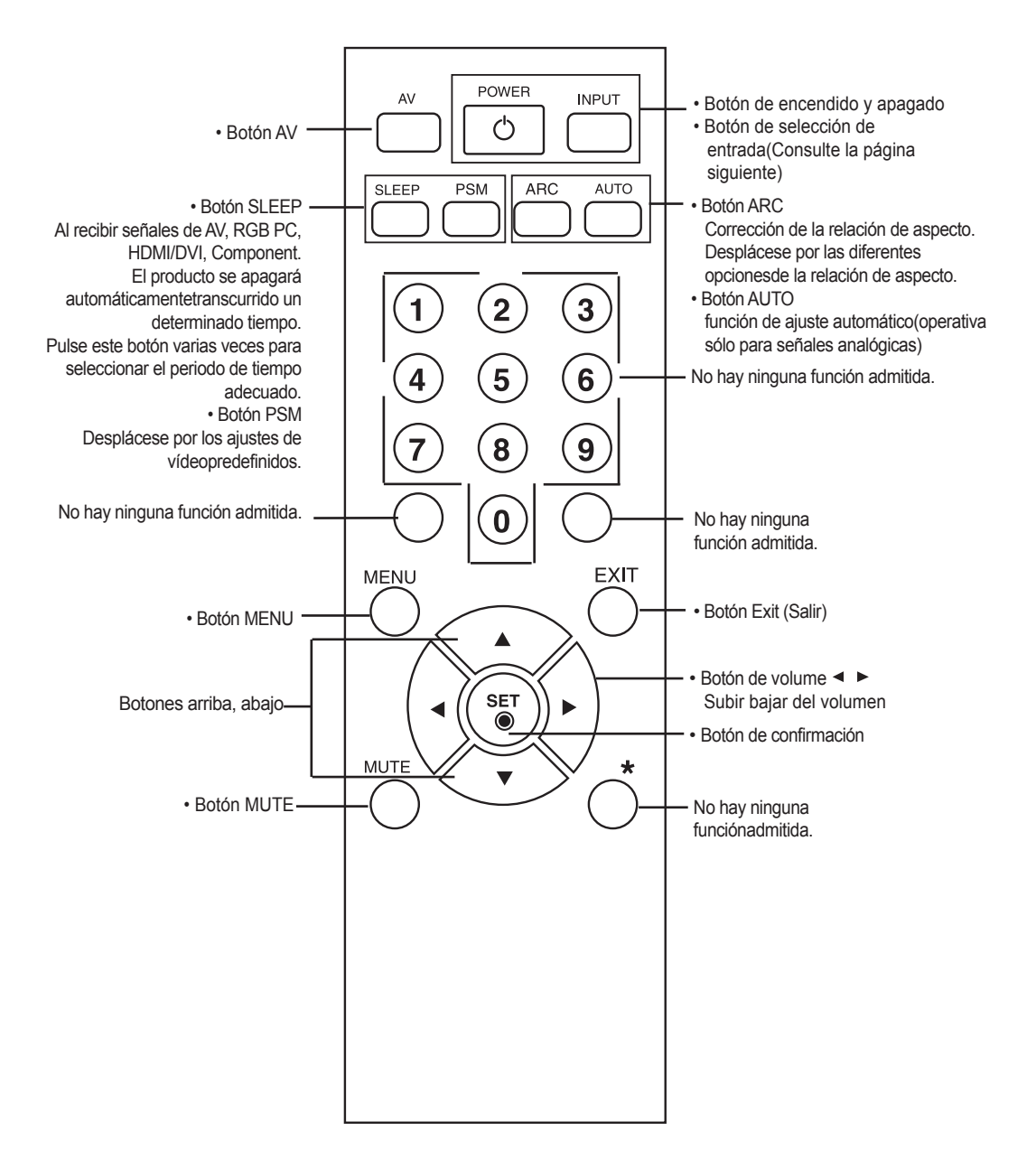

# <span id="page-4-0"></span>**Utilización del mando a distancia**

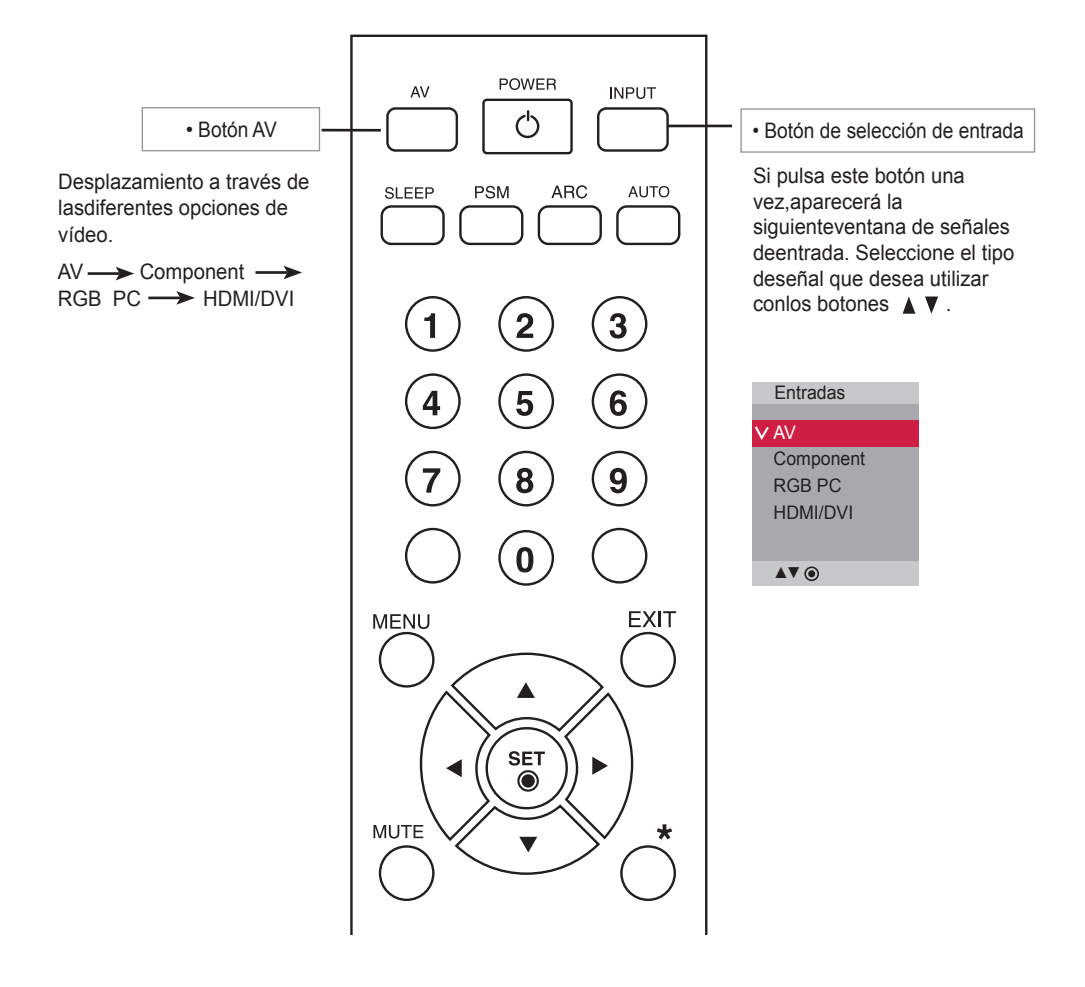

## Inserción de las pilas en el mando a distancia.

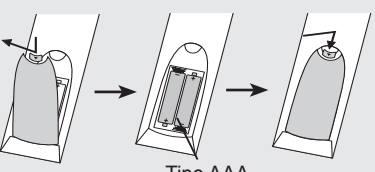

Tipo AAA

- 1. Abra la tapa del compartimento de las pilas situada en la parte posterior e introduzca las pulas con la polaridad correcta  $(+ \text{ con } +, - \text{ with } -).$
- 2. Inserte dos pilas AAA de 1,5 V. No mezcle las pilas nuevas con pilas usadas.
- 3. Cierre la tapa.
- 4. Para retirar las baterías, realice el proceso de instalación en orden inverso.

# <span id="page-5-0"></span>**Nombres y funciones de las partes**

\* La imagen del producto mostrada en este manual puede no coincidir con la imagen real.

## **Vista posterior**

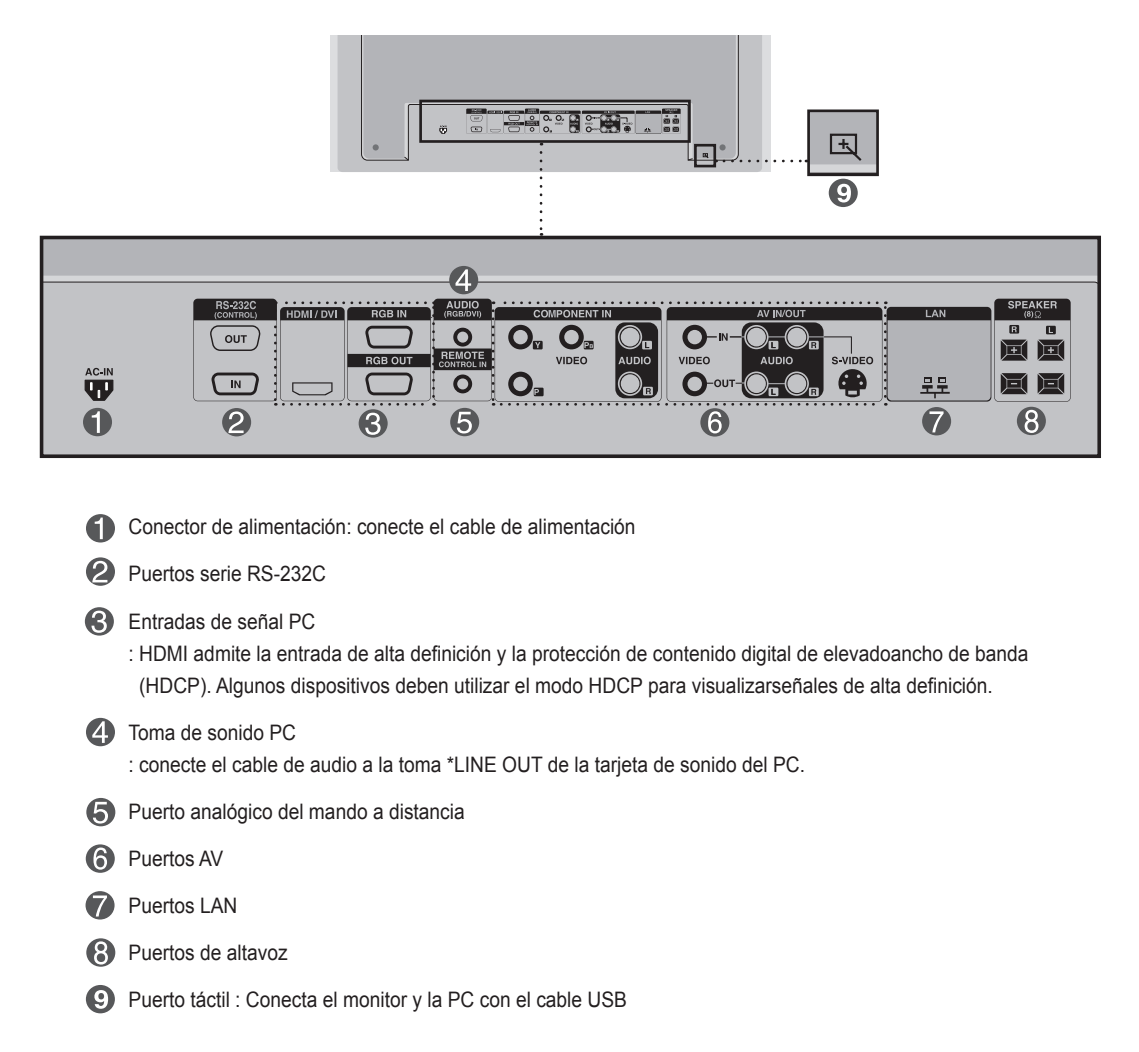

### \* LINE OUT

 Terminal utilizado para realizar la conexión al altavoz mediante un amplificador incorporado (Amp). Asegúrese de haber verificado el terminal de conexión de la tarjeta de sonido del PC antes de realizar la conexión. Si la salida de audio de la tarjeta de sonido sólo tiene una toma de salida de altavoces (Speaker Out), reduzca el volumen del PC.

 Si la salida de la tarjeta de sonido del PC admite tomas de salida de altavoces (Speaker Out) y de línea de salida(Line Out), conviértala a línea de salida mediante el conversor de la tarjeta del programa (consulte el manual de usuario de la tarjeta de sonido).

## <span id="page-6-0"></span>**Conexión a un PC**

En primer lugar, compruebe que el ordenador, el producto y todos los periféricos están apagados. A continuación, conecte el cable de entrada de señal.

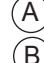

Cuando se realiza la conexión con un cable de entrada de señal D-Sub.

Cuando se realiza la conexión con el cable de entrada de señal HDMI-DVI.(no incluido) \* Cuando se utilice HDMI PC, podría producirse un problema de compatibilidad.

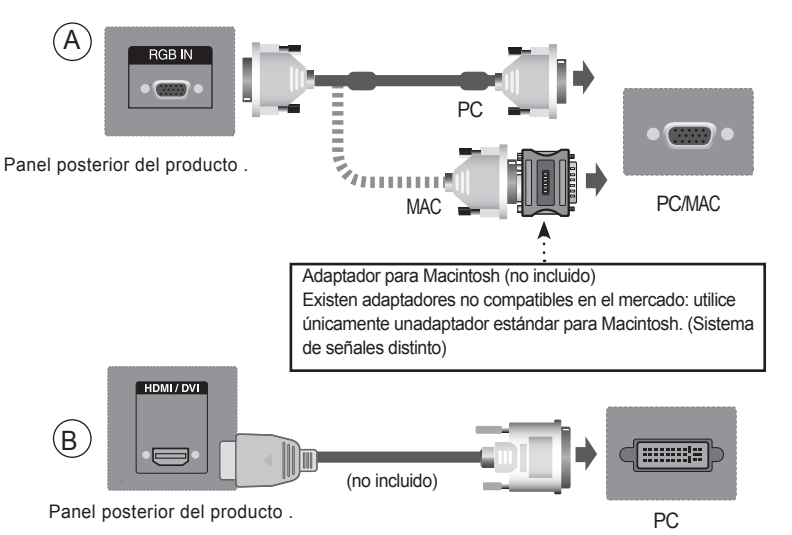

\* El usuario debe utilizar cables de interfaz de señal blindados (cable D-sub de 15 pines, cable DVI) connúcleos de ferrita para mantener la conformidad con el estándar del producto .

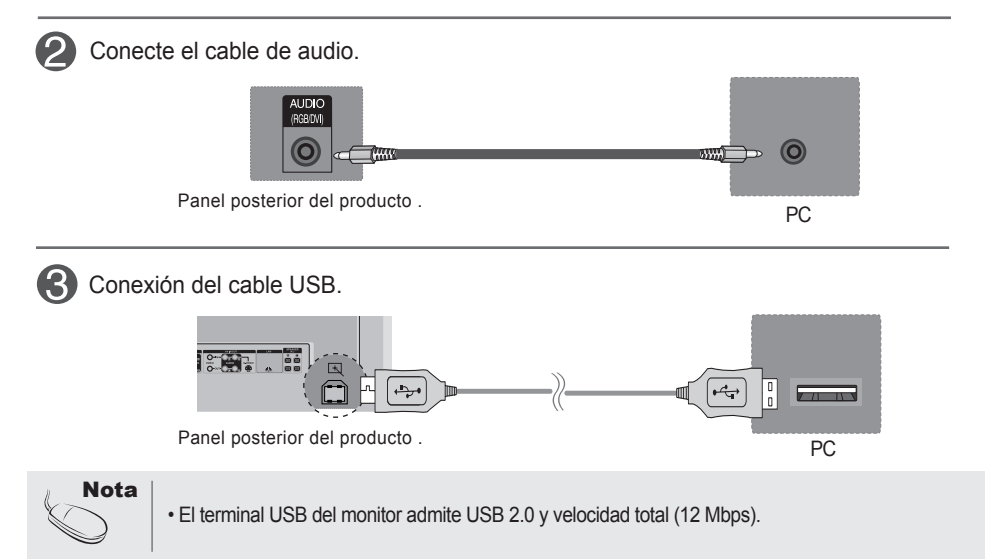

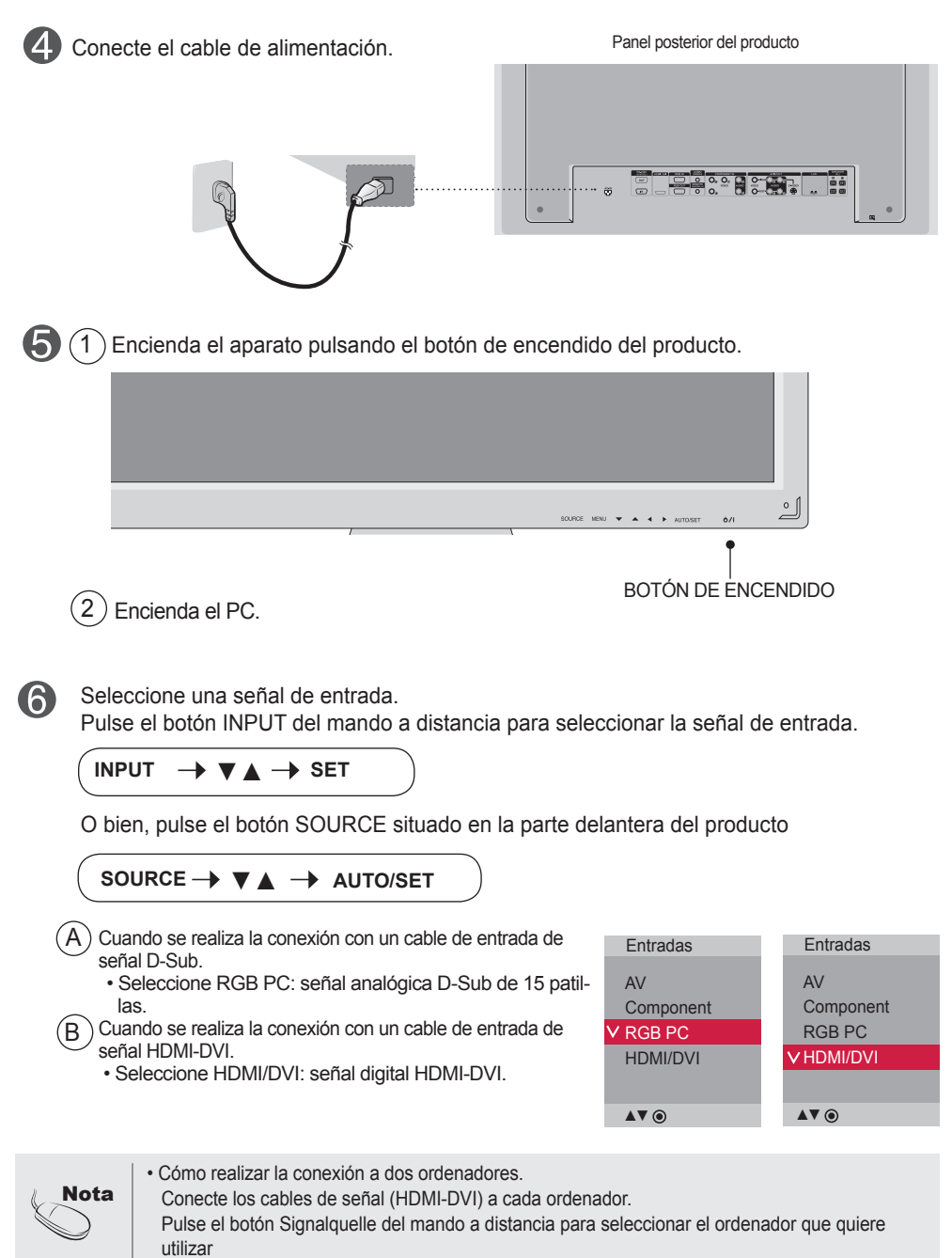

• Realice la conexión directa a una toma de puesta a tierra o a una regleta (provista de tresclavijas de conexión).

## <span id="page-8-0"></span>**Al usar la red LAN**

Conecte el cable LAN como se muestra en la figura siguiente.

 $\mathcal{A}$  Conecte el PC al monitor directamente.  $\mathcal{A}$  (B) Usar el router (conmutador)

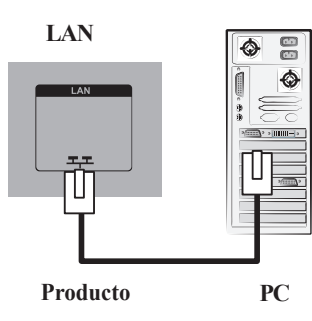

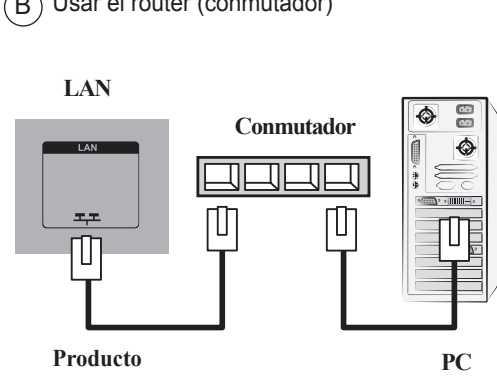

 $\widehat{C}$  Usar Internet.

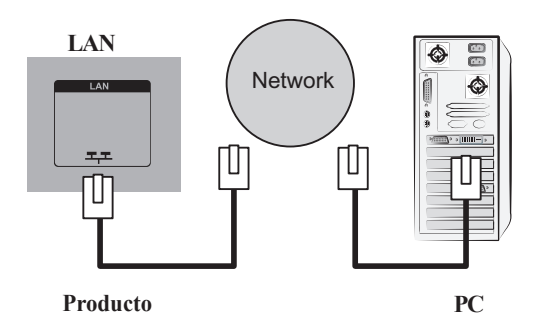

Conecte el cable de LAN e instale el programa de gestión eZ-Net Manager del 2 CD-ROM. Para obtener más información acerca del programa, consulte la Guía eZ-Net enel CD incluido.

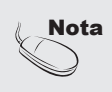

• Utilizar una red LAN establece la comunicación entre el PC y el monitor y permite usar los menus OSD delPC al igual que los del monitor.

### <span id="page-9-0"></span> $\bullet$ **Montaje en la pared, VESA FDMI**

Este producto admite un interfaz de montaje compatible con VESA FDMI.Estos soportes sevenden por separado, al no ser suministrados por LG. Paramás información consulte las instrucciones que se adjuntan con la pieza demontaje.

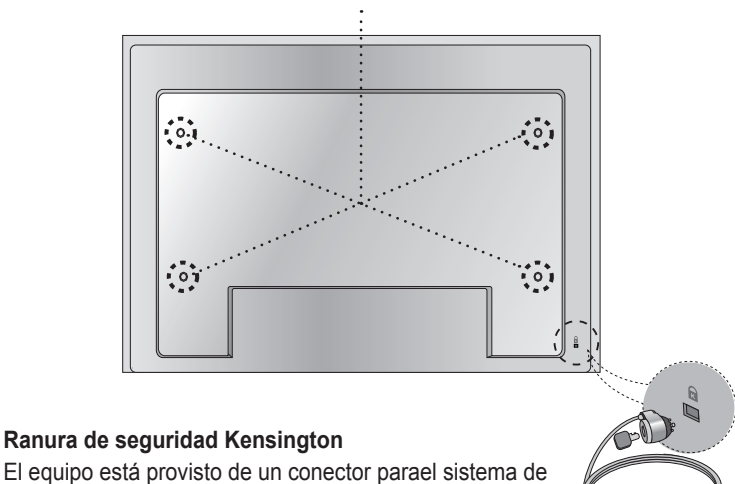

El equipo está provisto de un conector parael sistema de seguridad Kensington, situadoen el panel trasero. El cable y el candado sefacilitan por separado, ya que su venta noestá vinculada a LG. Para informaciónadicional, visite: http://www.kensington.com,la página Web de

Kensington.

## <span id="page-10-0"></span>**Entrada de vídeo**

Conecte el cable de vídeo tal como se muestra en la siguiente figura y, acontinuación, conecte el cable de alimentación (consulte la página 8).

 $(A)$  Al realizar la conexión con uncable BNC.  $\vert$   $\vert$   $(B)$ • Conecte el terminal de entradasiguiendo el código de coloresadecuado.

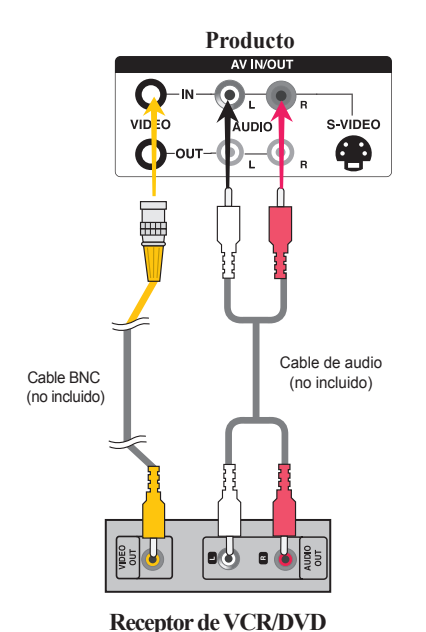

 $\binom{1}{B}$  Al realizar la conexión con un cable S-Video .• Conecte el terminal de entrada de S-Video paravisualizar películas con calidad de imagen alta.

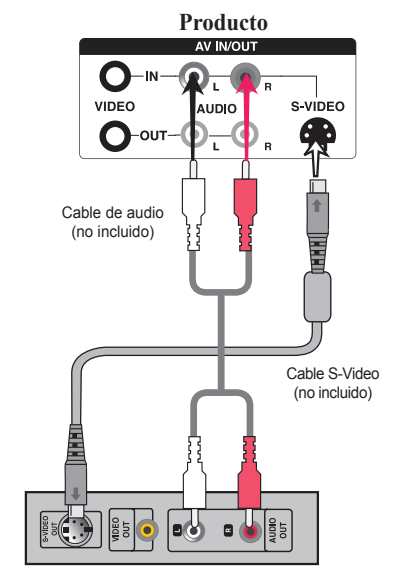

**Receptor de VCR/DVD**

Seleccione una señal de entrada.

Pulse el botón INPUT del mando a distancia para seleccionar la señal de entrada.

 $INPUT \rightarrow \blacktriangledown \blacktriangle \rightarrow SET$ 

O bien, pulse el botón SOURCE situado en la parte delantera del producto

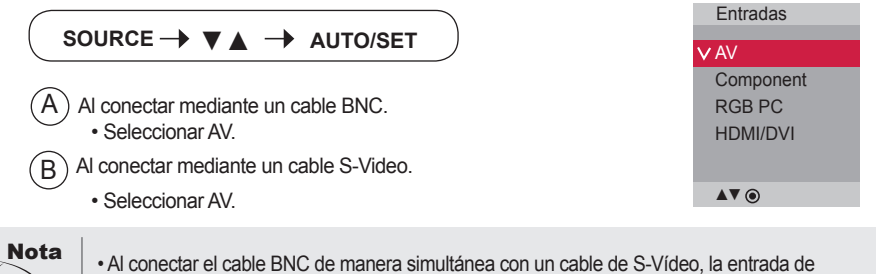

S-Vídeotendrá prioridad.

<span id="page-11-0"></span>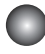

## **Entrada de componente (480i/480p/576i/576p/720p/1080i/1080p)**

Conecte el cable de vídeo/audio tal como se muestra en la siguiente figura y, acontinuación, conecte el cable de alimentación (consulte la página 8).

• Conecte el terminal de entrada siguiendo el código de colores adecuado.

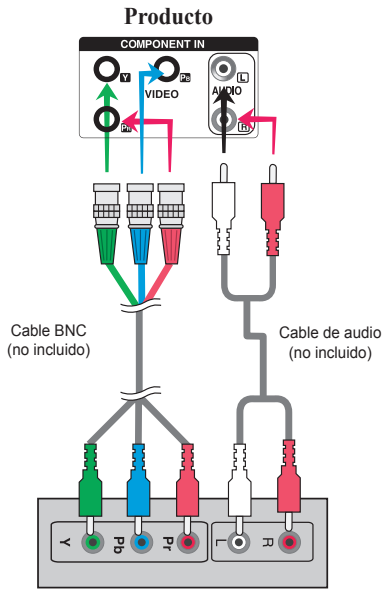

**Receptor de HDTV**

Nota:

- Es posible que algunos dispositivos necesiten HDCP para visualizar señales dealta definición.
- El componente no admite HDCP.

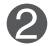

Seleccione una señal de entrada.

Pulse el botón INPUT del mando a distancia para seleccionar la señal de entrada.

12

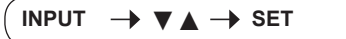

O bien, pulse el botón SOURCE situado en la parte delantera del producto

SOURCE →  $\blacktriangledown$  ▲ → AUTO/SET

• Seleccione Component

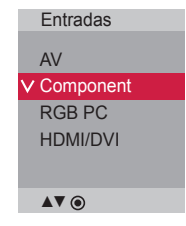

<span id="page-12-0"></span>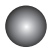

## **Entrada HDMI (480p/576p/720p/1080i/1080p)**

- HDMI admite una entrada de alta definición y protección de contenido digital de elevado anchode banda (HDCP). Algunos dispositivos deben utilizar HDCP para visualizar señales de altadefinición.

Conecte el cable de vídeo/audio tal como se muestra en la siguiente figura y, acontinuación, conecte el cable de alimentación (consulte la página 8).

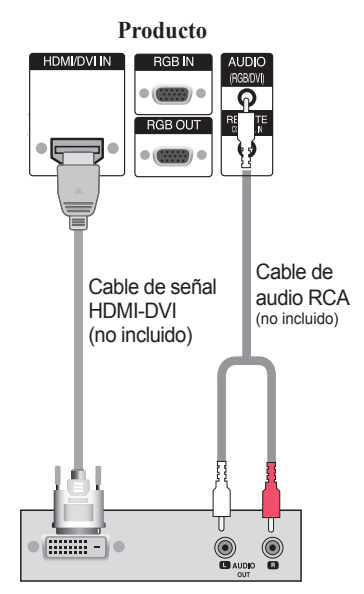

**Producto** HDMI/DVI IN **RGB** IN ក Cable de señal HDMI (no incluido)  $\bigcirc$ <sub>aux</sub>o  $\bigcirc$ 

**VCR/DVD/Caja receptora**

Nota: no se admite Dolby Digital.

**VCR/DVD/Caja receptora**

Seleccione una señal de entrada.

Pulse el botón INPUT del mando a distancia para seleccionar la señal de entrada.

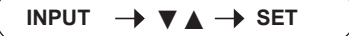

O, pulse el botón SOURCE en la parte trasera del Producto.

SOURCE →  $\Psi$  A → AUTO/SET

Cuando se realiza la conexión con un cable de entrada de señal HDMI-DVI. Cuando se realiza la conexión con un cable de entrada de señal HDMI. • Seleccione HDMI/DVI

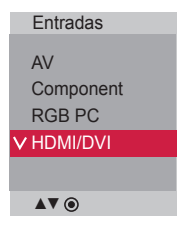

<span id="page-13-0"></span>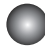

## **Monitores de conexión en serie**

Utilice esta función cuando visualice entradas ANALOG RGB (RGB analógicas) entre un PC y otro producto.

### • **Para utilizar distintos productos conectados entre sí**

 Conecte un extremo del cable de entrada de señal (cable de señal D-Sub de 15 patillas) alconector RGB OUT(Salida RGB) del producto 1y conecte el otro extremo al conector RGBIN de los otros productos.

Cable de señal D-Sub de 15 patillas

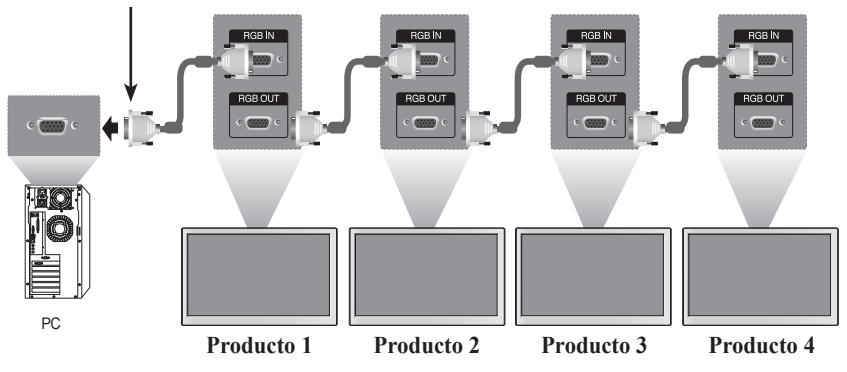

## **Recepción de salidas AV**

■ Cuando utilice una entrada AV, podrá conectar la salida AV a otros monitores.

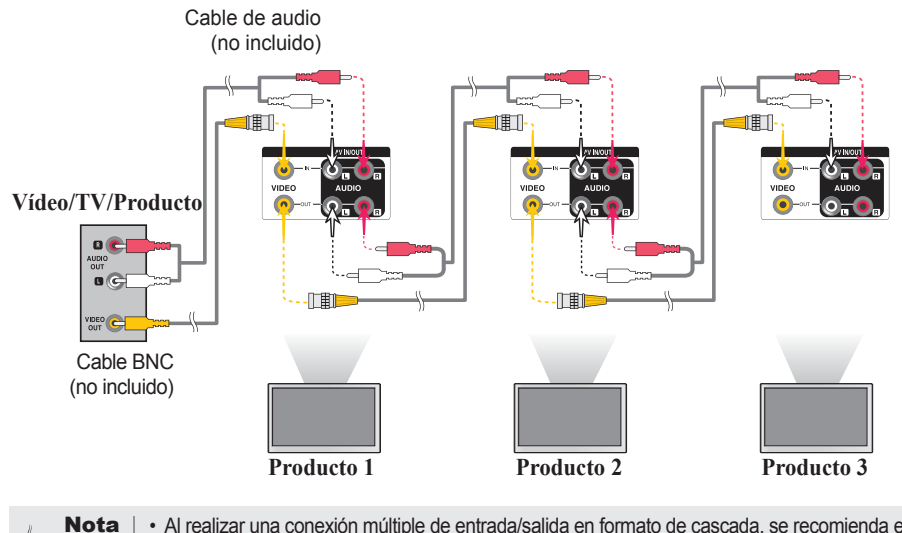

• Al realizar una conexión múltiple de entrada/salida en formato de cascada, se recomienda el uso de cables blindados.

Recomendamos la utilización de un distribuidor de señal.

<span id="page-14-0"></span>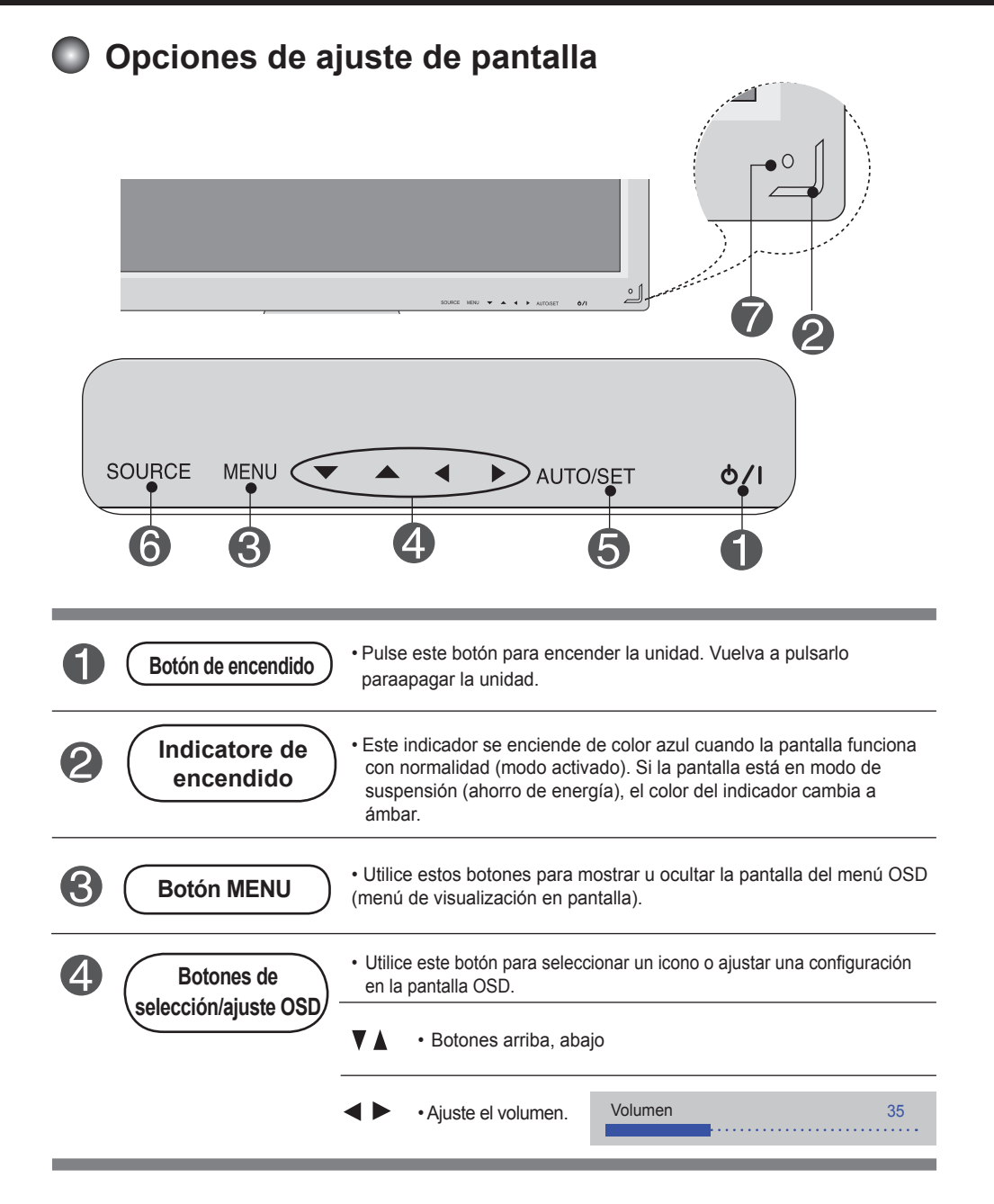

## **Opciones de ajuste de pantalla**

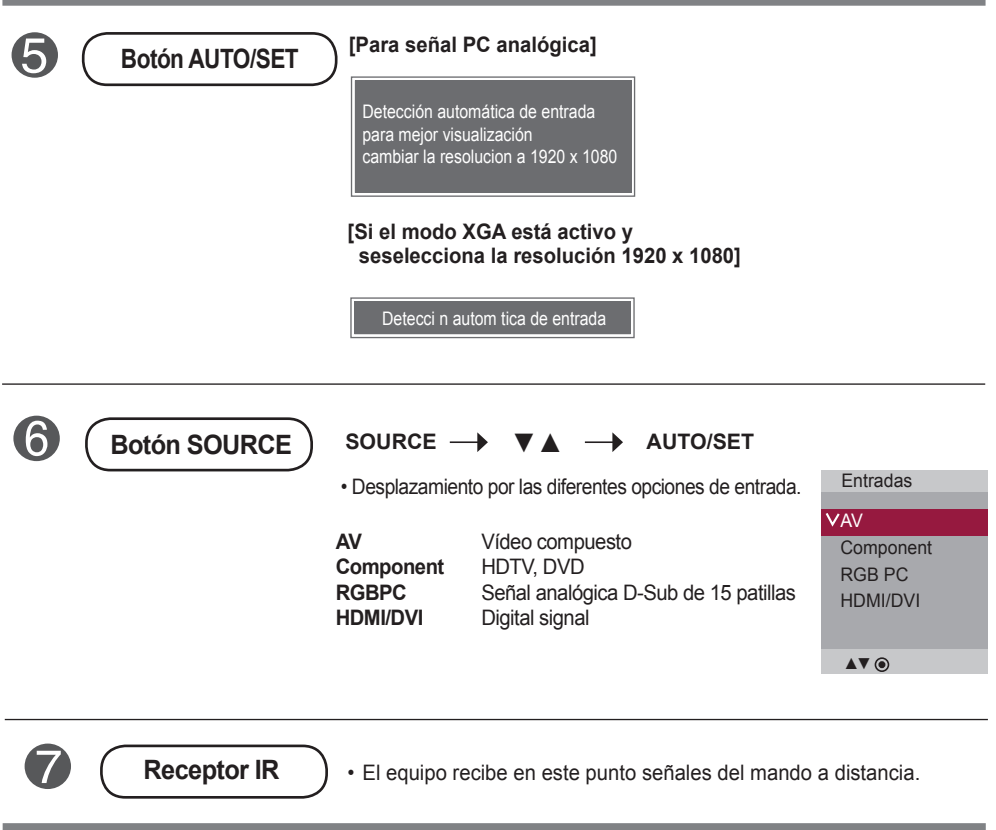

<span id="page-16-0"></span>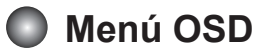

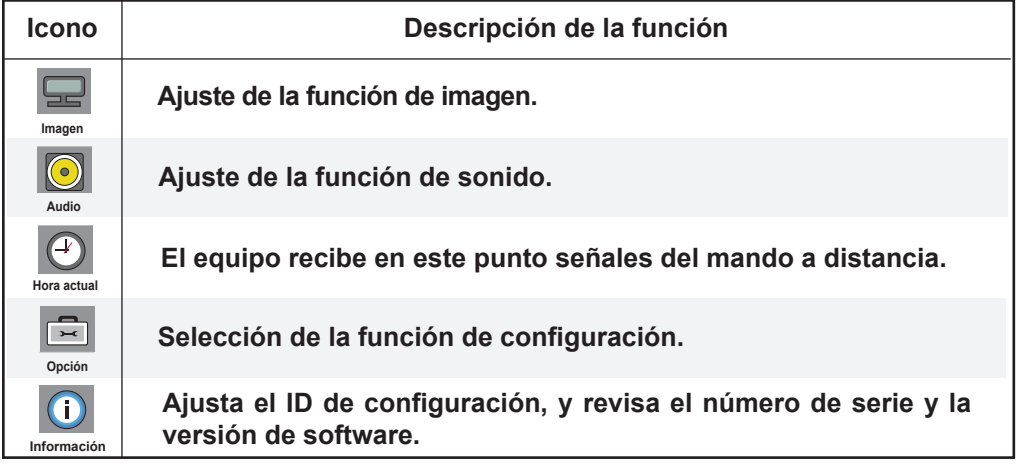

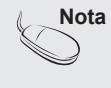

**Nota OSD (menú de visualización en pantalla)** La función OSD permite ajustar adecuadamente el estado de la pantalla, ya que proporciona una presentación gráfica.

<span id="page-17-0"></span>**Cómo ajustar la pantalla OSD** 

**(menú de visualización en pantalla) MFNI**  $\begin{pmatrix} s \\ \circ \\ \circ \end{pmatrix}$ SET SET<br>
<sup>●</sup> **Seleccion** Muévalo hasta Seleccione Muévalo hasta Salga de la Aparece el Ajuste el estado Guarde el conseguir el e un icono conseguir el un icono del pantalla del ajuste menú emergente ajuste que del menú ajuste que menú menú de pantalla desee desee • Utilice el mando a distancia para ajustar la pantalla OSD. Primero pulse el botón MENU para que aparezca el menú OSD. **2** Para acceder a cada uno de los controles, pulse los botones  $\nabla$  **A**. **3** Cuando el icono aparezca resaltado, pulse el botón SET (Ajustar). **4** Utilice los botones  $\blacktriangledown \blacktriangle \blacktriangle \blacktriangledown$  para ajustar el elemento en el nivel deseado. **5** Para aceptar los cambios pulse el botón SET. **6** Salga del menú OSD pulsando el botón EXIT (Salir).

## **Cómo ajustar la pantalla automáticamente**

Presione el botón AUTO/SET (el botón AUTO en el mando a distancia) en la señal analógica de PC. A continuación podrá seleccionar los ajustes óptimos de la pantalla adecuados al modo actual. Si el ajuste final no es satisfactorio, puede realizarlo de manera manual.

**[Si el modo XGA está activo y seselecciona la resolución 1920 x 1080]**

Detección automática de entrada

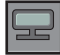

## **Ajuste del color de la pantalla**

### **Modo de imagen**

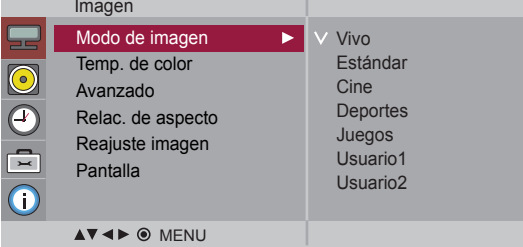

Pasa por los distintos preajustes de la pantalla.

- **Vivo**: Seleccione esta opción para visualizar una imagen nítida.
- **Estándar**: Éste es el modo más genérico y natural de visualizar una imagen.
- **Cine** : Seleccione esta opción para reducir el nivel de brillo.
- **Deportes** : Seleccione esta opción para visualizar una imagen más tenue.
- **Juegos** : Seleccione esta opción para disfrutar de una imagen dinámica mientras se divierte jugando.
- **Usuario1,2** : seleccione esta opción para utilizar los ajustes definidos por el usuario.

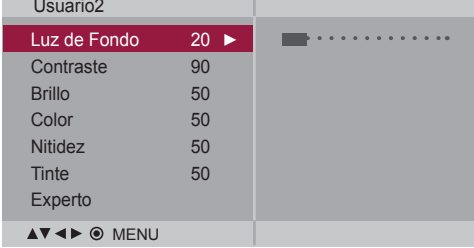

**Luz de Fondo** : Permite controlar el brillo de la pantalla y ajustar el brillo del panel LCD.

**Contraste** : Ajusta la diferencia entre los niveles de claridad y oscuridad de la imagen.

**Brillo** : Para ajustar la luminosidad de la pantalla.

- **Color** : Para ajustar el color en el nivel que desee. (La función es eficaz en el modo siguiente: AV, Component, HDMI-DTV)
- **Nitidez** : Para ajustar la claridad de imagen de la pantalla. (La función es eficaz en el modo siguiente: AV, Component, HDMI-DTV)
- **Tinte** : Para ajustar el tinte en el nivel que desee. (La función es eficaz en el modo siguiente: AV, Component, HDMI-DTV)
- **Experto**: Permite compensar cada modo de imagen o ajustar los valores de la imagen según una imagen concreta (aplicada sólo al menú de Usuario 2). (La función es eficaz en el modo siguiente: AV, Component, HDMI-DTV)

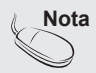

**Nota** Si en el ajuste "Modo de Imagen" en el menú Imagen selecciona: Vivo, Estándar, **Cine, Deportes** o **Juegos**, los menús sucesivos se ajustarán automáticamente.

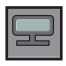

## **Ajuste del color de la pantalla**

### **Temp. de color**

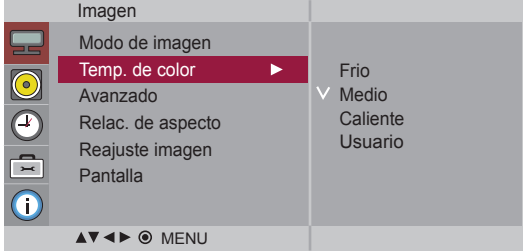

Selección de una definición de color de fábrica.

- **• Frio**: blanco ligeramente violáceo.
- **Medio** : blanco ligeramente azulado.
- **Caliente** : blanco ligeramente rojizo.
- **Usuario** : seleccione esta opción para utilizar los ajustes definidos por el usuario.

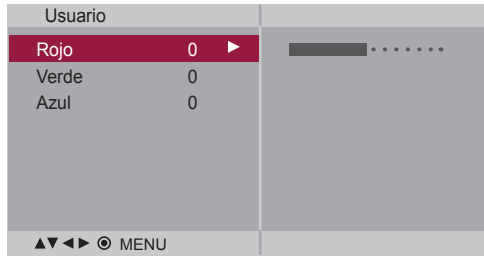

### **Rojo/Verde/Azul**

Defina sus propios niveles de color.

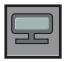

## **Ajuste del color de la pantalla**

### **Avanzado**

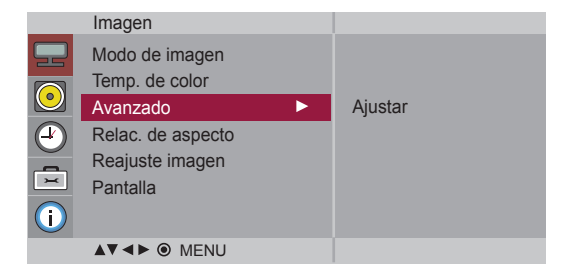

**• Gamma** : le permite configurar su propio valor de gamma. : -50/0/50 En el monitor, los valores de gamas altas muestran imágenes blanquecinas mientras que los de valores inferiores muestran imágenes de mayor contraste.

**• Modo Cine** : (La función es eficaz en el modo siguiente: AV, Component 480i/576i) Mientras está viedo una película, esta función ajusta la unidad para obtener la mejor apariencia de imagen.

**• Nivel de oscuridad** : (La función es eficaz en el modo siguiente: AV(NTSC), Component, HDMI-DTV) Ajusta el contraste y la luminosidad de la pantalla gracias al nivel de oscuridad de la pantalla.

**• Bajo**: el reflejo de la pantalla gana en luminosidad.

**• Alto**: el reflejo de la pantalla se oscurece.

**• NR**: elimina el ruido para que empeorar la imagen original.

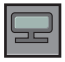

## **Ajuste del color de la pantalla**

**aspecto**

**Relac.de** Para seleccionar el tamaño de la imagen de la pantalla.

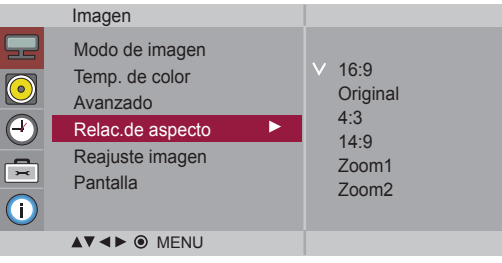

 $<$ AV $>$ 

Modo de pantalla ancha. **16:9**

- Permite disfrutar de todos los datos transmitidos sin imágenes cortadas. (\* Este menú se activa sólo en modo de Vídeo por componentes, en 720p, 1080p y 1080i.) **Escaneo**
- La relación de aspecto no se ajusta en función del original. Se ajusta dependiendo del programa visualizado. **Original**
- El formato de esta imagen presenta una relación de aspecto de 4:3. **4:3**
- Este formato de imagen tiene una relación de 1 a 1 de la señal AV general. (Sólo RGB-PC, HDMI/DVI-PC) **1:1**
- Los programas con formato 14:9 se verán normalmente en formato 14:9 con bandas negras en las partes superior e inferior. Los programas con formato 4:3 se ampliarán en la parte superior e inferior, derecha e izquierda. **14:9**
- Los programas con formato 4:3 se ampliarán hasta ocupar la totalidad de la pantalla, con un formato 16:9. De este modo, se eliminarán las partes superior e inferior. **Zoom1, 2**

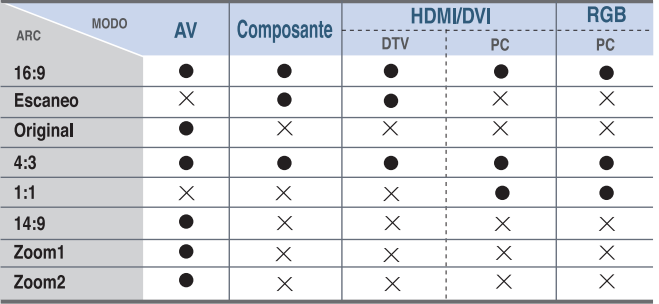

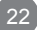

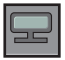

## **Ajuste del color de la pantalla**

### **Reajuste imagen**

Permite cambiar los ajustes **Modo de imagen**, **Temp. de color, Avanzado, Relac. de aspecto** retomando los valores predeterminados por defecto.

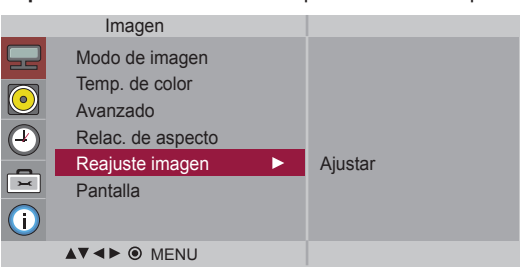

### **Pantalla**

Permite ajustar la pantalla de vídeo.

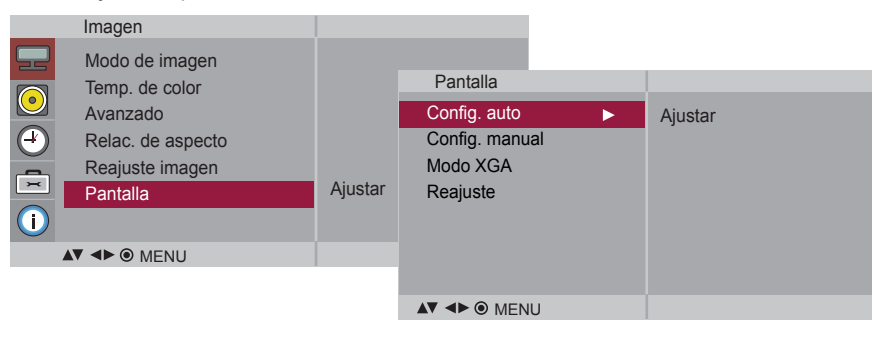

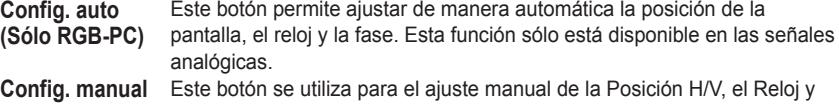

la Fase de reloj de la pantalla. \* No está disponible para su uso con las funciones Fase, Reloj en Component, HDMI/DVI-DTV.

- **Fase :** Permite ajustar el enfoque de la pantalla. Esta opción le permite suprimir cualquier ruido horizontal además de mejorar la nitidez de la imagen de los personajes. Esta función sólo está disponible en el caso de señales analógicas.
- **Reloj:** Permite minimizar cualquier línea o raya vertical visible en el fondo de la pantalla. El tamaño horizontal de la pantalla también cambiará. Esta función sólo está disponible en las señales analógicas.

**Posición H :** Desplazamiento de la posición horizontal en la pantalla.

Posición V : Desplazamiento de la posición vertical en la pantalla.

**H-Size**: Ajusta el tamaño horizontal de la pantalla.

**V-Size**: Ajusta el tamaño vertical de la pantalla.

**Modo XGA(Sólo RGB-PC)**. : Para obtener una calidad de imagen mejorada, seleccione el mismo modo que corresponda a la resolución del equipo.

**Reajuste:** Permite volver al menú **Config. manual** según los ajustes establecidos por defecto.

<span id="page-23-0"></span>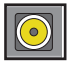

## **Ajuste de la función de audio**

**Modo de sonido**

La mejor calidad de sonido disponible se seleccionará automáticamente según el tipo de vídeo que esté viendo en ese momento.

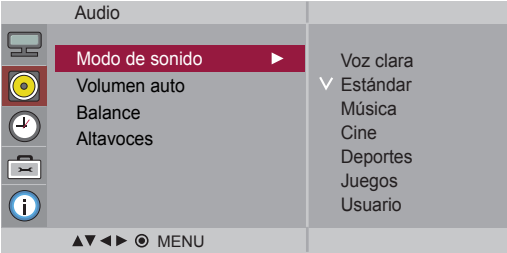

- **Voz clara** : Al diferenciar el sonido humano del resto, ayuda a obtener una mejor acústica de las voces humanas.
- **Estándar** : Se trata del audio dominante y más natural.
- **Música** : Seleccione esta opción para disfrutar de un sonido original al escuchar música.
- **Cine** : Seleccione esta opción para disfrutar de un sonido sublime.
- **Deportes** : Seleccione esta opción para ver la transmisión de deportes.
- **Juegos** : Seleccione esta opción para disfrutar de un sonido dinámico mientras juega.
- **Usuario** : Seleccione esta opción para utilizar los ajustes de audio definidos por el usuario.

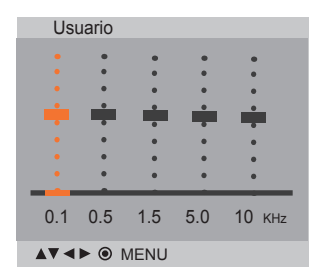

Seleccione esta opción para ajustar de forma automática el volumen irregular de los diferentes canales y señales. Para utilizar esta característica, seleccione Encendido. **Volumen auto**

Utilice esta función para equilibrar el sonido entre los altavoces derecho e izquierdo. **Balance**

Puede ajustar el estado del altavoz interno. Si desea utilizar un equipo estéreo externo, desactive los altavoces internos de la unidad. **Altavoces**

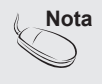

**Nota** Cuando está conectado al ordenador y el ajuste **'Modo de sonido'** del menú de **Audio** es **Voz clara, Estándar, Música, Cine, Deportes** o **Juegos**, los menús disponibles son **Balance, Volumen auto, Altavoces**.

<span id="page-24-0"></span>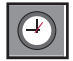

## **Ajuste de la función de hora**

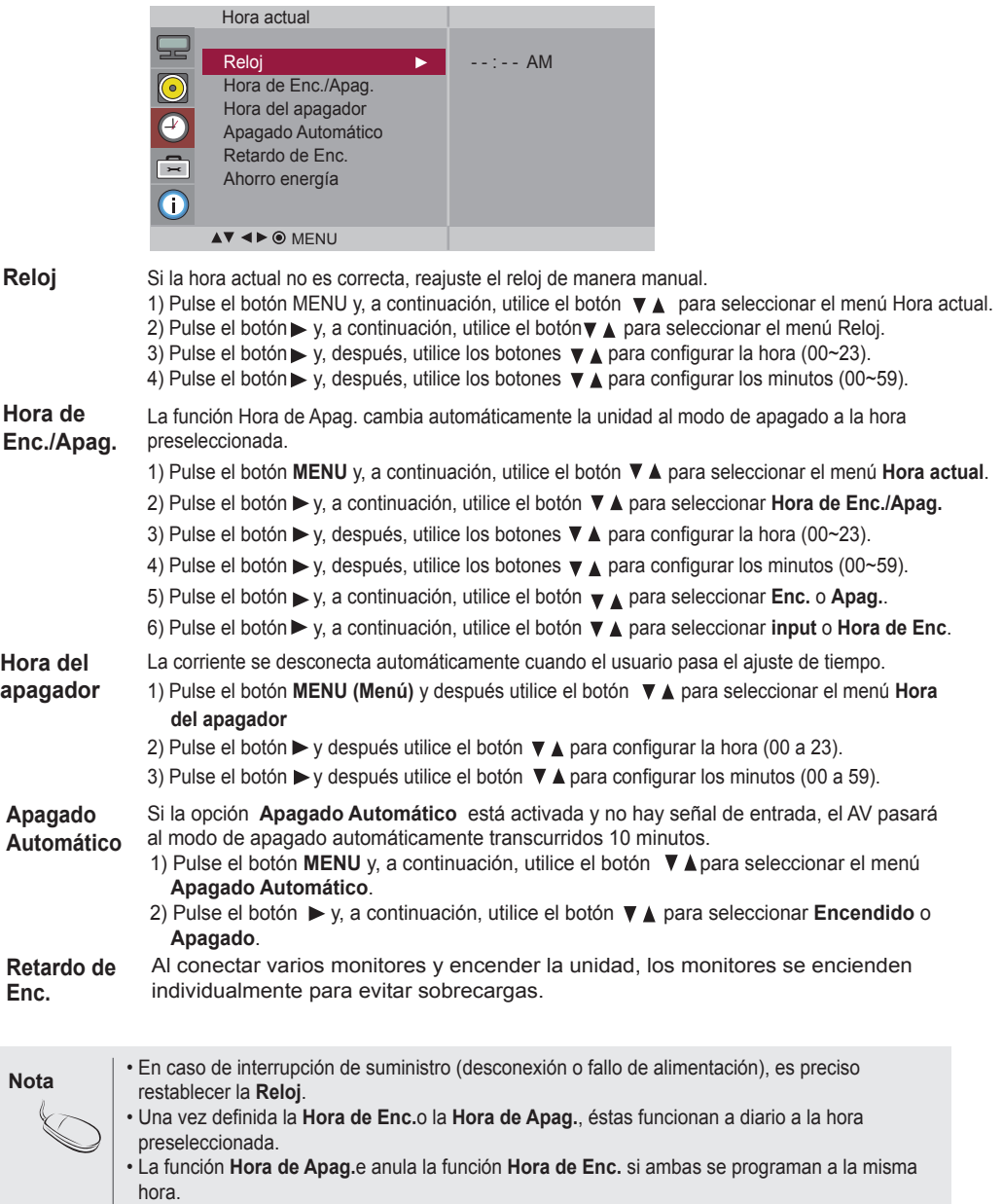

• Si se activa la función **Hora de Enc.** la pantalla **Apag.** se activará, ya que estaba desactivada.

**Ajuste de la función de hora**

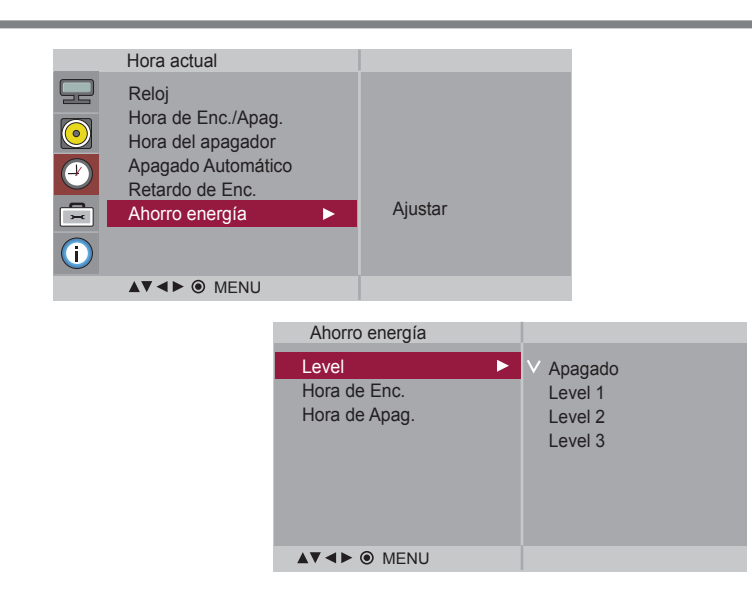

**Ahorro energía** Este menu de ajuste de brillo de la pantalla le ayudará a ahorrar energía.

- Level(Nivel): Se incluyen un total de 4 niveles de brillo de pantalla.
	- Apagado: 100% de iluminación
	- Level(Nivel)1: 80% de iluminación
	- Level(Nivel)2: 60% de iluminación
	- Level(Nivel)3: 40% de iluminación
- **Hora de Enc.:** Permite activar automáticamente la opción de Ahorro de energía a una hora programada.
- **Hora de Apag. :** Permite desactivar automáticamente la opción de Ahorro de energía a una hora programada.

\* La opción de ahorro de energía solo cobrará efecto durante el marco de tiempo programado. Los menus de Tiempo de activación y desactivación se desactivan cuando se selecciona la opción Level Descon (Nivel: Desactivado).

## <span id="page-26-0"></span>**Selección de las opciónes**

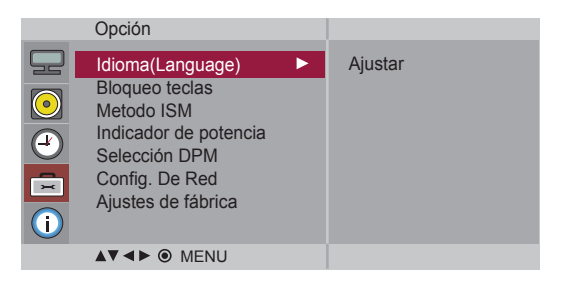

**Idioma (Language)** Para seleccionar el idioma en que se muestran los nombres de los controles.

Utilice los botones ▼ A para seleccionar **Encendido** o **Apagado**. Es posible configurar la unidad para que únicamente se pueda utilizar desde el mando a distancia y evitar, así, un uso no autorizado. **Bloqueo teclas**

Para bloquear el ajuste de la pantalla OSD, configure la pestaña **Bloqueo teclas** en la posición **'Encendido'**.

Para desbloquearla, realice el siguiente procedimiento:

- Pulse el botón **MENU** del mando a distancia y ajuste **Bloqueo teclas** en la posición **'Apagado'**.
- Las imágenes fijas congeladas de fuentes de PC o de videojuegos que aparecen en la pantalla durante mucho tiempo pueden terminar por generar imágenes con neblina que no desaparecen incluso si se cambia de canal. Haga lo posible por no tener una imagen fija durante mucho tiempo en la pantalla. **Metodo ISM**
	- **• Normal** : Déjelo en el modo normal si no supone un problema que las imágenes se sigan visualizando.
	- **• Blanquear**: En este modo, la pantalla se visualiza totalmente en blanco. Ayuda a eliminar las imágenes permanentes que se visualizan en la pantalla. En este modo, no se podrá eliminar totalmente una imagen permanente.
	- **Orbiter** : Ayuda a evitar imágenes con neblina. Sin embargo, lo mejor es no permitir imágenes fijas en pantalla durante mucho tiempo. Para evitar imágenes fijas en pantalla, la pantalla se desplazará cada dos minutos.
	- **Inversión** : Se trata de una función para invertir el color del panel de la pantalla. El color del panel se invierte de forma automática cada 30 minutos.
	- **Dot Wash** : Esta función mueve los puntos negros de la pantalla. Los puntos negros son desplazados automáticamente cada 5 segundos.

Utilice esta función para ajustar el **Indicador de potencia** de la parte frontal del producto en **'Encendido'** u **'Apagado'**. **Indicador de potencia**

Un usuario puede escoger activar / desactivar el modo de ahorro de energía. **Selección DPM**

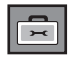

**Selecting the options** 

### **Config. De Red** Configura la información de la red.

MENU

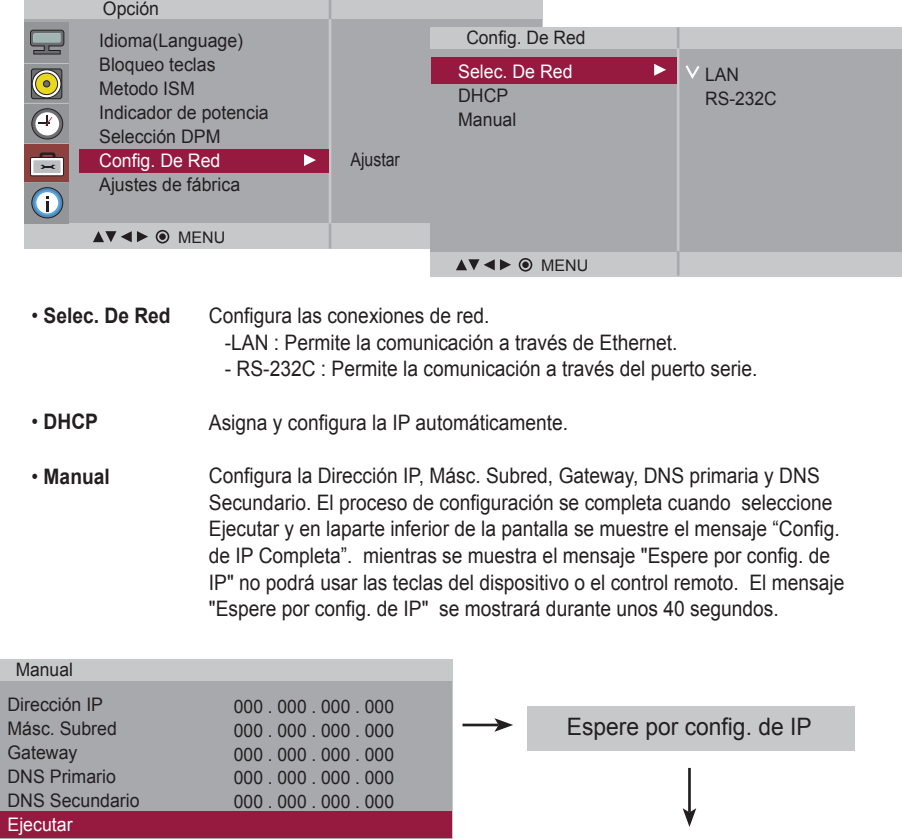

**\***Si la opción Network Select (Selección de red) se configura como Serial, lasopciones DHCP y Manual se desactivarán.

Config. de IP Completa

**Ajustes de fábrica** Seleccione esta opción para retomar los ajustes predeterminados por defecto en fábrica.

<span id="page-28-0"></span>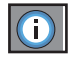

## **Ajusta el ID de configuración, y revisa el número de serie y laversión de software.**

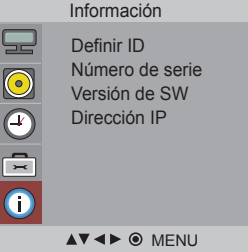

Puede asignar un número de DefinirIDunívoco (asignación de nombres) a cada productosi hay varios productos conectados para la visualización. Especifique un número (1~99) utilizando el bóton  $\blacktriangledown$  A y salga del menú. Utilice el DefinirI Dasignado para controlar de forma independiente cada producto medi-ante el Programa de control de productos. Este menú muestra el número de serie del producto. Este menú muestra la versión de software. **Definir ID Número deserie Versión de SW**

Muestra la dirección IP de una red seleccionada. **Dirección IP**

# **Solución de problemas**

<span id="page-29-0"></span>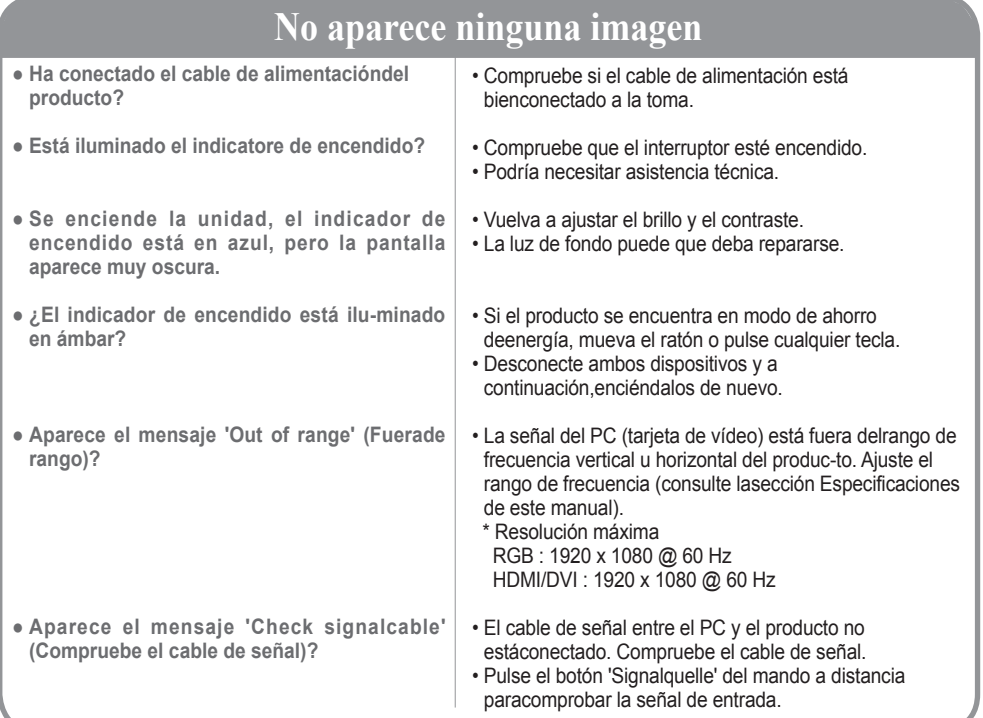

# **Aparece el mensaje 'Unknown Produkt' (Producto desconocido)**

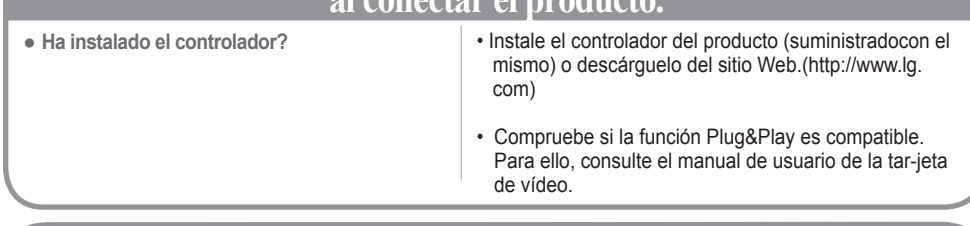

## **Aparece el mensaje 'Bloqueo de Teclas Enc. ' queados.**

- **El mensaje 'Bloqueo de Teclas Enc.' aparece al presionar el botónMenú.**
- La función de bloqueo de controles impide las modificaciones acci-dentales de configuración de OSD debidas a faltas de atención. Para desbloquear los controles, pulse simultáneamente el botón MENU y el botón  $\blacktriangleright$  durante unos segundos. (No puede ajustaresta función desde los botones del mando a distancia. Sólo esposible hacerlo desde el producto.) Compruebe si el cable de alimentación está bien conectado a la toma.

Nota <sup>\*</sup> **Frecuencia vertical**: para que el usuario pueda ver la pantalla del producto, la imagen debe cambiar cada varias décimasde segundo, igual que una lámpara fluorescente. La frecuencia vertical o tasa de refresco es el número de veces por segun-do que aparece la imagen. La unidad de medida son los Hz.

\* **Frecuencia horizontal**: el intervalo horizontal representa el tiempo que se tarda en mostrar una línea vertical. Al dividir 1 porel intervalo horizontal, el número de líneas horizontales que aparecen por segundo se puede tabular como la frecuencia hori-zontal. La unidad de medida son los Khz.

# **Solución de problemas**

## **La imagen en pantalla presenta un aspecto extraño.**

- **Es correcta la posición de la pantalla? ● Aparecen líneas finas en el fondo de lapantalla?**  • Señal analógica D-Sub: pulse el botón "AUTO" delmando a distancia para seleccionar automáticamente elestado de pantalla que mejor se ajuste al modo actual. Si el ajuste no resulta satisfactorio, utilice el menú OSD Posición. • Compruebe que la resolución y la frecuencia de la tarjeta de vídeo son compatibles con el producto. Si la frecuencia está fuera de rango, configure la resoluciónrecomendada en Panel de control - Pantalla -Configuración. • Señal analógica D-Sub: pulse el botón "AUTO" delmando a distancia para seleccionar automáticamente elestado de pantalla que mejor se ajuste al modo actual. Si el ajuste no resulta satisfactorio, utilice el menú OSD
	- **Aparece ruido horizontal o los caracteresse muestran borrosos.**
	- **La imagen en la pantalla no se muestracon normalidad.**
- Reloj.
- Señal analógica D-Sub: pulse el botón "AUTO" delmando a distancia para seleccionar automáticamente elestado de pantalla que mejor se ajuste al modo actual. Si el ajuste no resulta satisfactorio, utilice el menú OSD Fase.
- La señal de entrada adecuada no está conectada alpuerto de la señal. Conecte el cable de señal que coin-cida con la señal de entrada de la fuente.

## **Aparecen imágenes posteriores en el producto.**

- **Las imágenes posteriores aparecenal apagar el equipo.**
- Si mantiene una imagen fija durante mucho tiem-po, es posible que los píxels se dañen deprisa.Utilice la función del salva pantallas.

# **Solución de problemas**

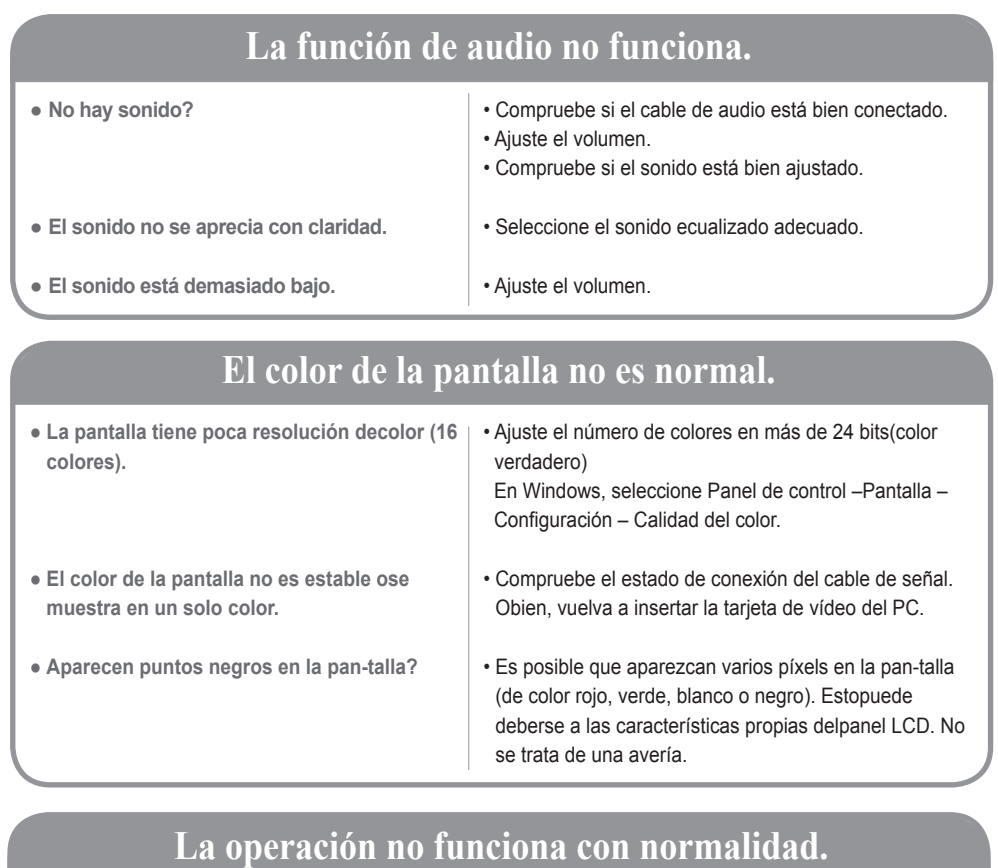

• ¿Está configurado el temporizador de desconexión por reposo? • Compruebe los ajustes de control de encendi-do. Suministro interrumpido • "CAUTION! FAN STOP!" Si la unidad se apagatras aparecer este mensaje, significará que elventilador está fuera de servicio. En ese caso,contacte con su servicio técnico habitual. • Compruebe el cable USB entre la PC y el monitor táctil. • Calibre el monitor táctil con la PC. • Desconecte y vuelva a conectar el cable del dispositivo táctil USB del ordenador. • Desconecte cualquier otro dispositivo USB y conecte únicamente el cable del dispositivo táctil USB al ordenador. **● La unidad se apaga de forma repentina. ● El sistema táctil no funciona correctamente. ● Error de reconocimiento del dispositivo táctil USB.**

# **Specifications**

<span id="page-32-0"></span>**Las especificaciones del producto pueden variar sin previo aviso con la finalidad de mejorar el producto.**

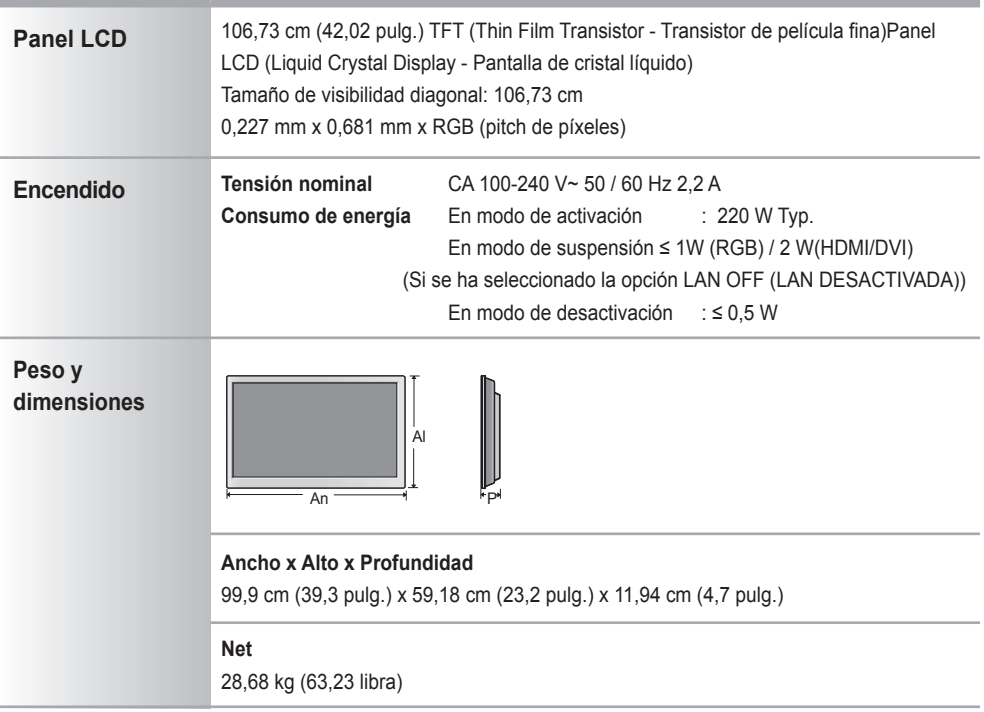

### **NOTA**

La información incluida en este documento puede cambiar sin previo aviso.

# **Especificaciones**

**Las especificaciones del producto pueden variar sin previo aviso con la finalidad de mejorar el producto.**

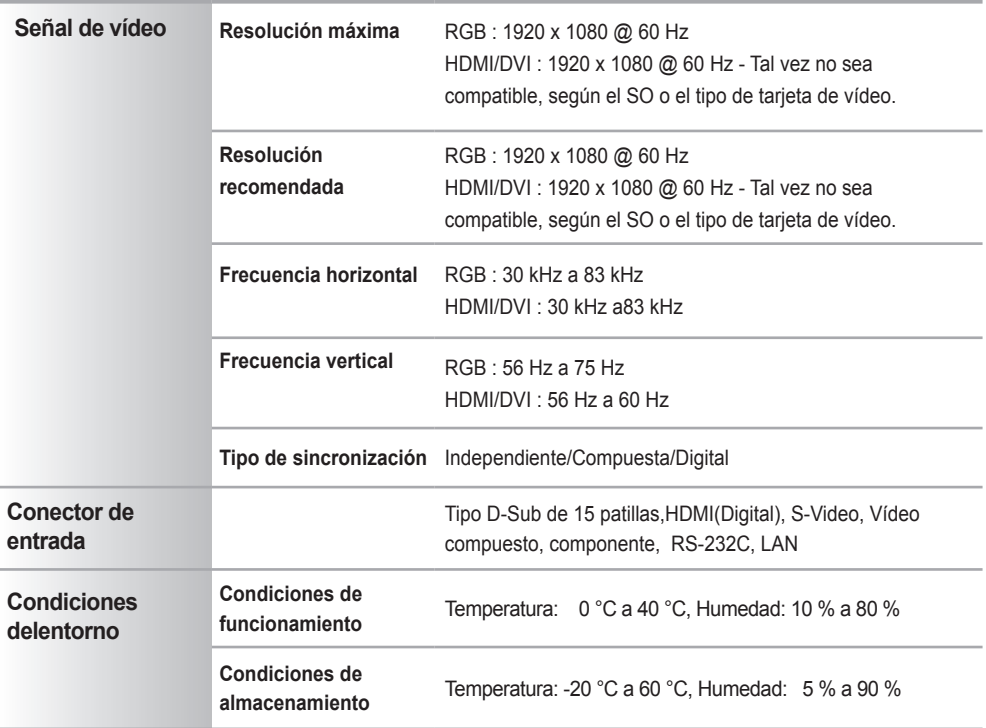

### **\* Sólo para modelos con altavoces.**

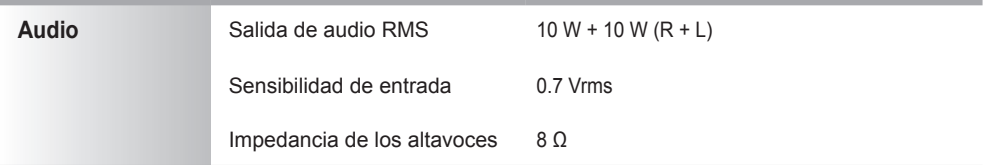

### **NOTA**

La información incluida en este documento puede cambiar sin previo aviso.

 $34)$ 

# **Especificaciones**

## **Modo PC – Modo de presintonización**

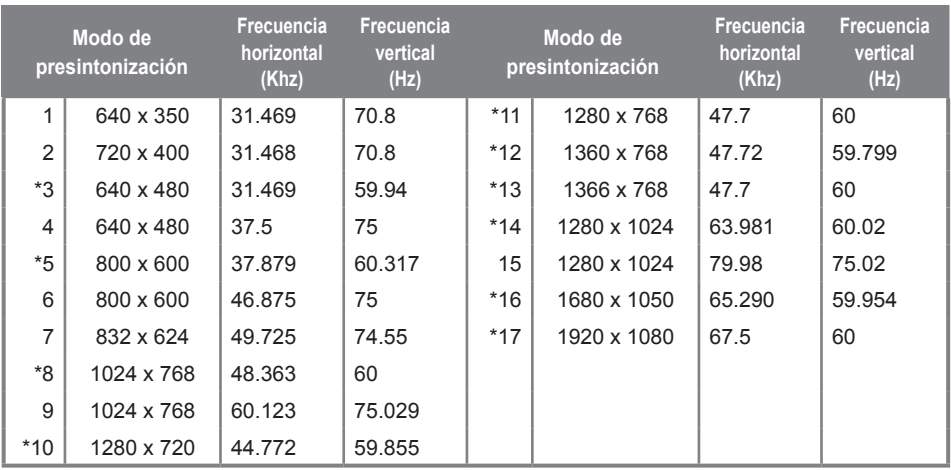

## **Modo DTV**

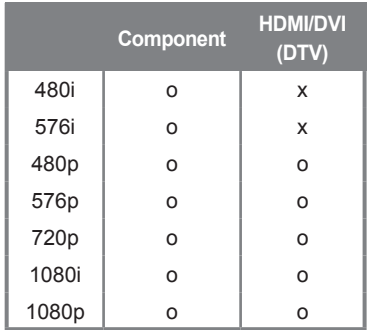

## **Indicatore de encendido**

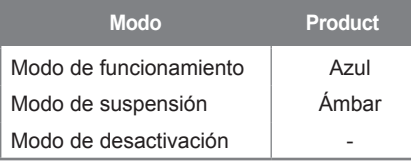

### **NOTA**

En las entradas RGB y HDMI/DVI, la selección DTV/PC está disponible para las siguientesresoluciones de PC: 640 x 480 / 60 Hz, 1280 x 720 / 60 Hz, 1920 x 1080 / 60 Hz y resolucionesDTV: 480p, 720p, 1080p.

1~17 : Modo RGB \* : Modo HDMI/DVI

### **Utilice este método para conectar varios productos a un solo PC. Puede controlar varios productos simultáneamente mediante su conexión a un solo PC.**

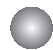

### Conexión del cable

Conecte el cable RS-232C tal como se muestra en la imagen.

\* El protocolo RS-232C se utiliza para comunicaciones entre el PC y el producto. Puede apagar y encender el producto, seleccionar una fuente de entrada o ajustar el menú OSD desde el PC.

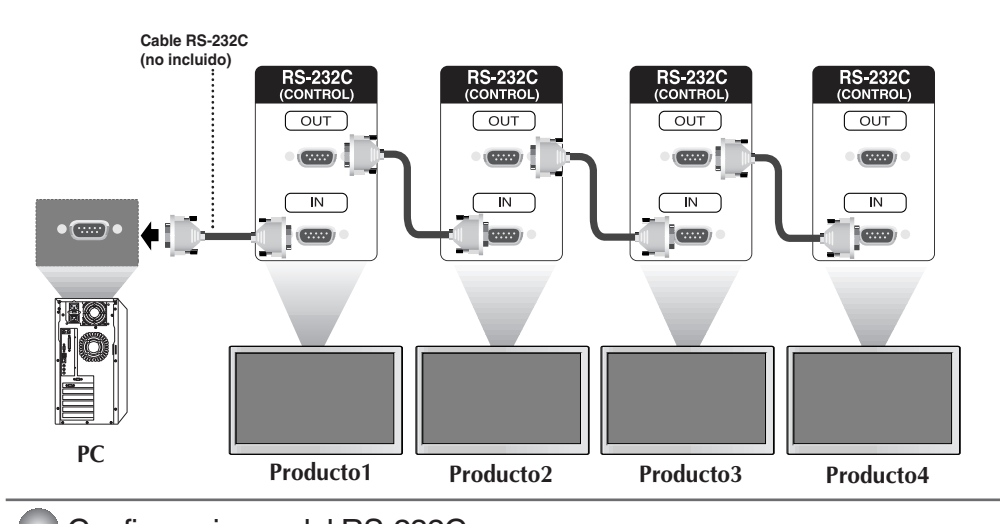

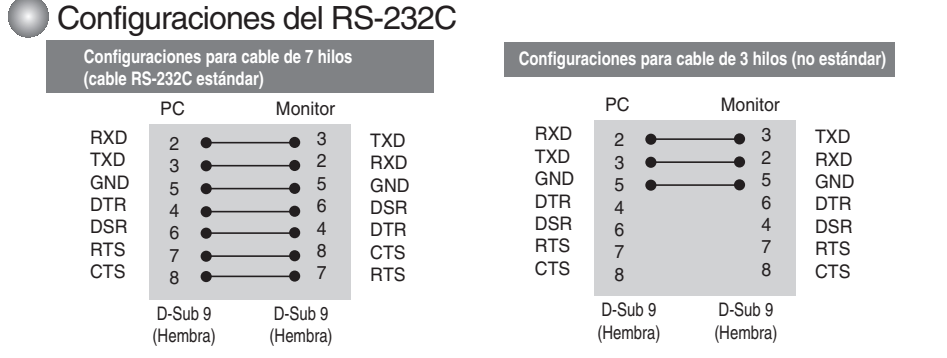

E1

## Parámetro de comunicación

- ▶ Velocidad de línea en baudios : 9600 bps (UART)
- ▶ Longitud de los datos : 8 bit
- ▶ Bit de paridad : ninguno
- $\blacktriangleright$  Bit de parada : 1 bit
- ▶ Control de flujo : ninguno
- ▶ Código de comunicación : código ASCII
- Utilice un cable cruzado (inverso). ▲

## Lista de referencia de comandos

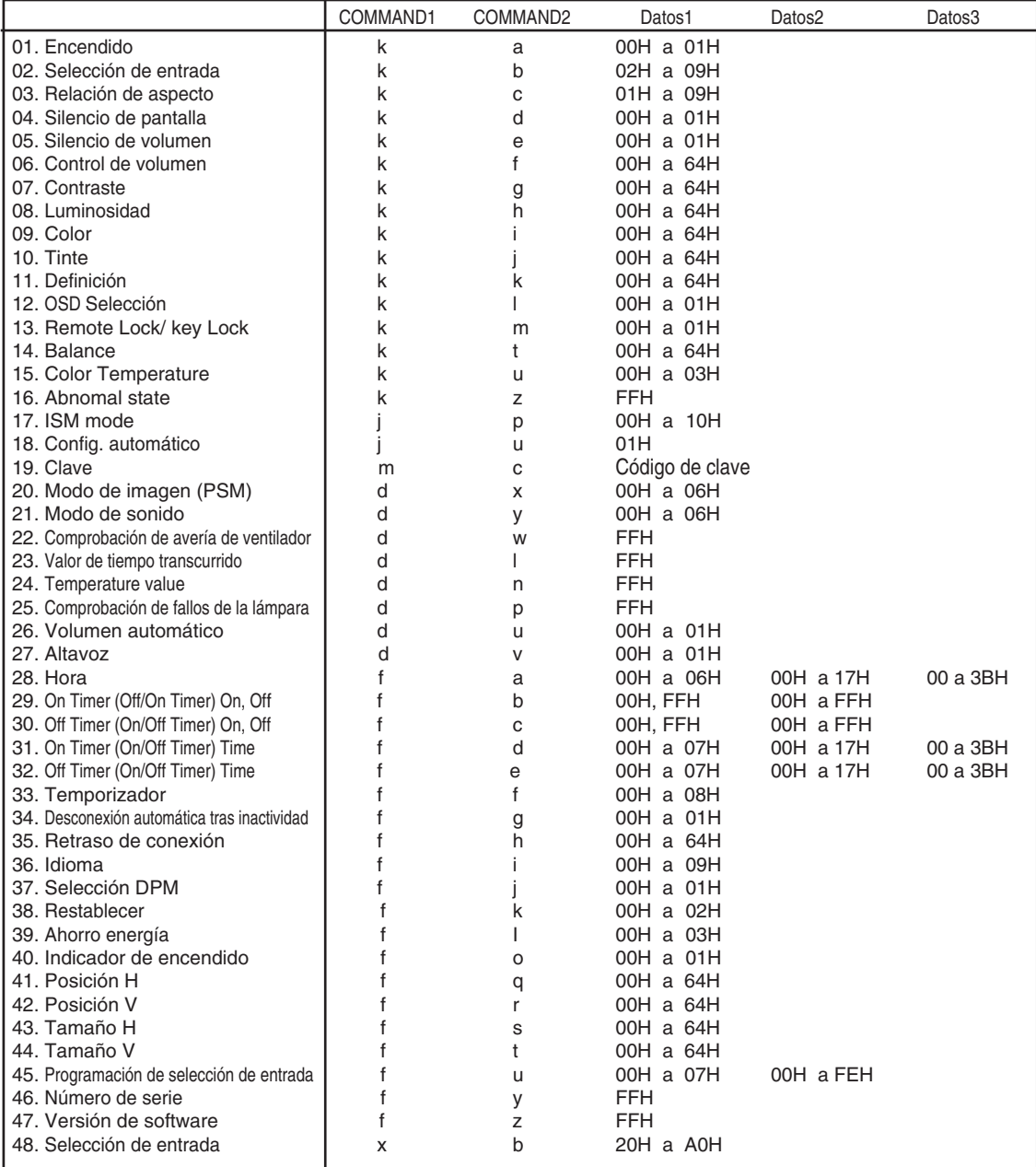

## **Protocolo de transmisión y recepción**

### *Transmisión*

[Command1][Command2][ ][Set ID][ ][Datos][Cr]

 $*$  [Command 1] : primer comando (k, j, m, d, f, x)

\* [Command 2] : segundo comando.(a a u)

\* [Set ID] : Configure el número de Set ID del monitor.

rango : 01Ha63H. al ajustarse en 0, el servidor puede controlar todos los monitores.

\* En caso de que 2 o más unidades utilicen Set ID de 0 al mismo tiempo, no se debe comprobar el mensaje de confirmación. Dado que todas unidades envían mensaje de confirmación, no será posible comprobarlos todos.

\* [DATOS] : para transmitir los datos del comando.

Transmita datos 'FF' para leer el estado del comando.

- \* [Cr] : retorno de carro Código ASCII '0 x 0D'
- \* [ ] : espacio en código ASCII (0 x 20)'

*Confirmación correcta*

[Command2][ ][Set ID][ ][OK][Datos][x]

El producto transmite un ACK (confirmación) basado en este formato al recibir datos normales. En ese momento, si los datos son datos en modo de lectura, indicará los datos del estado actual. Si los datos son datos en modo de escritura, devolverá los datos al PC.

*Confirmación de error*

[Command2][ ][Set ID][ ][NG][Datos][x]

\* Si se produce un error, devuelve NG

Protocolo de transmisión y recepción

### **01. Power (Encendido) (Comando: a)**

 $\blacktriangleright$  Para controlar el encendido y apagado de la unidad.

*Transmisión*

[k][a][ ][Set ID][ ][Datos][Cr]

Datos 0 : Apagado 1: encendido

*Confirmación*

[a][ ][Set ID][ ][OK][Datos][x]

Para mostrar el estado de encendido o apagado. ▲

*Transmisión*

[k][a][ ][Set ID][ ][FF][Cr]

*Confirmación*

[a][ ][Set ID][ ][OK][Datos][x]

Datos 0 : Apagado 1: encendido

### **02. Input Select (Selección de entrada (Comando: b) (Entrada de imagen principal))**

Para seleccionar la fuente de entrada de la unidad. ▲

También puede seleccionar una fuente de entrada utilizando el botón INPUT del mando a distancia.

 $F_4$ 

*Transmisión*

[k][b][ ][Set ID][ ][Datos][Cr]

Datos 2: AV

- 4 : Component
- 7 : RGB (PC)
- 8 : HDMI (DTV)
- 9 : HDMI (PC)

*Confirmación*

[b][ ][Set ID][ ][OK][Datos][x]

Datos 2: AV

- 4 : Component
- 7 : RGB (PC)
- 8 : HDMI (DTV)
- 9 : HDMI (PC)

## Protocolo de transmisión y recepción

### **03. Aspect Ratio (Relación de aspecto) (Comando: c) (Formato de imagen principal)**

Para ajustar el formato de la pantalla. ▲ También puede ajustar el formato de la pantalla con el botón ARC (Control de relación de aspecto) desde el mando a distancia o en el menú Screen.

*Transmisión*

### [k][c][ ][Set ID][ ][Datos][Cr]

Datos 1 : Normal Screen (4 : 3) (Pantalla normal ( 4 : 3))

- 2 : Wide Screen (16 : 9) (Pantalla ancha (16 : 9))
	- 4 : Zoom1
	- 5 : Zoom2
	- 6 : Original
	- 7 : 14 : 9
	- 9 : Sólo barrido (HD DTV), 1 : 1 (RGB PC, HDMI/DVI PC)

### *Confirmación*

[c][ ][Set ID][ ][OK][Datos][x]

### **04. Screen Mute (Silencio de pantalla) (Comando: d)**

Para seleccionar la activación o desactivación del silencio de pantalla. ▲

*Transmisión*

[k][d][ ][Set ID][ ][Datos][Cr]

Datos 0 : Silencio de pantalla desactivado (Imagen sí)

1 : Silencio de pantalla activado (Imagen no)

*Confirmación*

[d][ ][Set ID][ ][OK][Datos][x]

## **Protocolo de transmisión y recepción**

### **05. Volume Mute (Silencio de volumen) (Comando: e)**

Para controlar la activación y desactivación del silencio de volumen. ▲

### *Transmisión*

[k][e][ ][Set ID][ ][Datos][Cr]

Datos 0 : silencio de volumen activado (volumen apagado)

1 : silencio de volumen desactivado (volumen encendido)

### *Confirmación*

[e][ ][Set ID][ ][OK][Datos][x]

Datos 0 : silencio de volumen activado (volumen apagado)

1 : silencio de volumen desactivado (volumen encendido)

### **06. Volume Control (Control de volumen) (Comando: f)**

Ajuste el volumen.

*Transmisión*

[k][f][ ][Set ID][ ][Datos][Cr]

Datos Min: 00H to Max : 64H (código hexadecimal)

*Confirmación*

[f][ ][Set ID][ ][OK][Datos][x]

Datos Min : 00H a Max : 64H

\* Consulte la sección "Asignación de datos reales" en la página E7.

## **Protocolo de transmisión y recepción**

### **07. Contrast (Contraste) (Comando: g)**

Para ajustar el contraste de la pantalla. También puede ajustar el contraste en el menú Imagen.

```
Transmisión
```
[k][g][ ][Set ID][ ][Datos][Cr]

Datos Min : 00H a Max : 64H

**•** Consulte la 'Asignación de datos reales' tal como se muestra más abajo.

```
Confirmación
```
[g][ ][Set ID][ ][OK][Datos][x]

\* Asignación de datos reales

 $0:$  Paso  $0$ : A : Paso 10 : F : Paso 15 10 : Paso 16 : 64 : Paso 100 ► Para ajusta<br>
Transmisión<br>
[k][g][ ][Set II<br>
Datos Min : 00<br>
• Consulte<br>
Confirmación<br>
[g][ ][Set ID][<br>
\* Asignación o : Paso 10<br>
:<br>
F : Paso 16<br>
64 : Paso 100<br> **08. Brightnes**<br> **Fransmisión**<br> **Fransmisión**<br>
[k][h][ ][Se

### **08. Brightness (Luminosidad) (Comando: h)**

Para ajustar el brillo de la pantalla.

También puede ajustar la luminosidad en el menú Imagen.

*Transmisión*

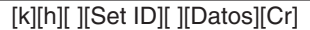

Datos Min : 00H a Max : 64H

**•** Consulte la 'Asignación de datos reales' tal como se muestra más abajo.

*Confirmación*

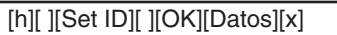

\* Asignación de datos reales

```
0 : Paso
   :
 A : Paso 10 
   :
 F : Paso 15 
10 : Paso 16 
   :
64 : Paso 100
```
## Protocolo de transmisión y recepción

### **09. Color (Comando: i) (Sólo con temporización de vídeo )**

 $\blacktriangleright$  Para ajustar el color de la pantalla.

También puede ajustar el color en el menú Imagen.

### *Transmisión*

[k][i][ ][Set ID][ ][Datos][Cr]

Datos Min : 00H a Max : 64H (código hexadecimal)

\* Consulte la sección "Asignación de datos reales" en la página E7.

### *Confirmación*

[i][ ][Set ID][ ][OK][Datos][x]

Datos Min : 00H a Max : 64H

### **10. Tint (Tinte) (Comando: j) (Sólo con temporización de vídeo )**

 $\blacktriangleright$  Para ajustar el tinte de la pantalla. También puede ajustar el tinte en el menú Imagen.

### *Transmisión*

[k][j][ ][Set ID][ ][Datos][Cr]

Datos Rojo : 00H a Verde : 64H (código hexadecimal)

\* Consulte la sección "Asignación de datos reales" en la página E7.

### *Confirmación*

[j][ ][Set ID][ ][OK][Datos][x]

Datos Rojo : 00H a Verde : 64H

- \* Asignación de datos reales de matiz
	- 0 : Paso 0 a Rojo
	- :
	- 64 : Paso 100 a Verde

## Protocolo de transmisión y recepción

### **11. Sharpness (Definición) (Comando: k) (Sólo con temporización de vídeo )**

 $\blacktriangleright$  Para ajustar la definición de la pantalla.

También puede ajustar la definición en el menú Imagen.

### *Transmisión*

[K][k]] ISet ID][ ][Datos][Cr]

Datos Min: 00H a Max: 64H (código hexadecimal)

\* Consulte la sección "Asignación de datos reales" en la página E7.

### *Confirmación*

[k][ ][Set ID][ ][OK][Datos][x]

Datos Min: 00H a Max: 64H

### **12. OSD Select (Selección de OSD) (Comando: l))**

▶ Para habilitar o deshabilitar el control de OSD de la unidad.

*Transmisión*

[k][l][ ][Set ID][ ][Datos][Cr]

Datos 0 : OSD desactivado 1: OSD activado

*Confirmación*

[l][ ][Set ID][ ][OK][Datos][x]

Datos 0 : OSD desactivado 1: OSD activado

### **13. Remote Lock/Key Lock (Comando: m)**

Para bloquear el mando a distancia y los controles del panel frontal de la unidad. ▲Esta función, en el modelo RS-232C, bloquea el mando a distancia y las teclas locales.

*Transmisión*

[k][m][ ][Set ID][ ][Datos][Cr]

Datos 0 : bloqueo mando a distancia desactivado 1: bloqueo mando a distancia activado

*Confirmación*

[m][ ][Set ID][ ][OK][Datos][x]

Datos 0 : bloqueo mando a distancia desactivado 1: bloqueo mando a distancia activado

## Protocolo de transmisión y recepción

### **14. Balance (Balance) (Comando: t)**

 $\blacktriangleright$  Para ajustar el balance de la sonido. *Transmisión*

[k][t][ ][Set ID][ ][Datos][Cr]

Datos Min: 00H a Max : 64H (código hexadecimal)

\* Consulte la sección "Asignación de datos reales" en la página E7.

### *Confirmación*

[t][ ][Set ID][ ][OK][Datos][x]

Datos Min : 00H a Max: 64H

\* Balance : I50 to D50

### **15. Color Temperature (Color Temperature) (Comando: u)**

 $\blacktriangleright$  Para ajustar la temperatura de color de la pantalla. *Transmisión*

[k][u][ ][Set ID][ ][Datos][Cr]

- Datos 0 : Medio
	- 1 : Cool
	- 2 : Warm
	- 3 : Usuario

*Confirmación*

[u][ ][Set ID][ ][OK][Datos][x]

Datos 0 : Medio

- 1 : Cool
- 2 : Warm
- 3 : Usuario
- Ejecutar el comando de temperatura de color, cambiará la configuración de modo de imagen a User1.

## Protocolo de transmisión y recepción

### **16. Abnomal state (Estado anormal) (Comando: z)**

**se utiliza para detectar el estado de apagado en modo en espera.**  ▲

*Transmisión*

### [k][z][ ][Set ID][ ][Datos][Cr]

Datos FF: lectura

- 0 : normal (encendido y con señal)
- 1 : sin señal (encendido)
- 2 : el Producto se apaga con el mando a distancia
- 3 : el Producto se apaga con la función de temporización de desconexión
- 4 : el Producto se apaga con la función RS-232C
- 8 : el Producto se apaga con la función de hora de desconexión
- 9 : el Producto se apaga con la función de hora de desconexión automática

*Confirmación*

[z][ ][Set ID][ ][OK][Datos][x]

### **17. ISM mode (Método ISM) (Comando: j p)**

### **▶ se utiliza para seleccionar la función de prevención de imagen posterior.**

*Transmisión*

[j][p][ ][Set ID][ ][Datos][Cr]

Datos 1H : Inversion (Inversión)

2H : Orbiter (Orbiter)

4H : White Wash (Imagen nítida)

8H : Normal (Normal)

10H : Dot Wash (Eliminación de puntos)

*Confirmación*

[p][ ][Set ID][ ][OK][Datos][x]

## Protocolo de transmisión y recepción

### **18. Auto Configure (Config. automático) (Comando: j u)**

 $\blacktriangleright$  Para ajustar la posición de la imagen y minimizar las vibraciones automáticamente. Funciona solamente en modo RGB(PC).

*Transmisión*

[j][u][ ][Set ID][ ][Datos][Cr]

Datos 1 : Validación

*Confirmación*

[u][ ][Set ID][ ][OK][Datos][x]

### **19. Key (Clave) (Comando: m c)**

▶ Para enviar el código de clave del mando a distancia por infrarrojos.

*Transmisión*

[m][c][ ][Set ID][ ][Datos][Cr]

Datos Código de clave : Consulte la página E29.

*Confirmación*

[c][ ][Set ID][ ][OK][Datos][x]

### **20. Modo de imagen (Comando: d x)**

Para ajustar el modo de imagen ▲

*Transmisión*

[d][x][][Set ID][][Datos][x]

Estructura de datos

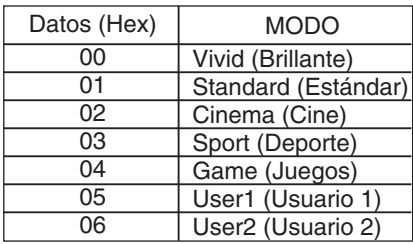

*Confirmación*

[x][][Set ID][][OK/NG][Datos][x]

## Protocolo de transmisión y recepción

### **21. Modo de sonido (Comando: d y )**

 $\blacktriangleright$  Para ajustar el modo de sonido.

### *Transmisión*

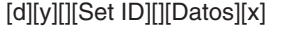

Estructura de datos

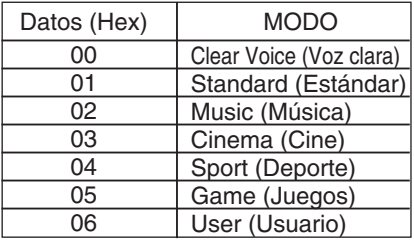

*Confirmación*

[y][][Set ID][][OK/NG][Datos][x]

### **22. Comprobación de avería de ventilador (Comando: d w )**

Para comprobar la avería del ventilador de la TV. ▲

*Transmisión*

[d][w][][Set ID][][Datos][x]

\* Los datos son siempre FF (en Hex). Datos ff : Estado de lectura

*Confirmación*

[w][][Set ID][][OK/NG][Datos][x]

\* Los datos son el valor de estado de la avería del ventilador.

Datos 0 : Avería de ventilador

1 : Ventilador OK

2 : N/D (No disponible)

## Protocolo de transmisión y recepción

### **23. Elapsed time return (Valor de tiempo transcurrido) (Comando: d l)**

Lee el tiempo transcurrido. ▲

*Transmisión*

[d][l][][Set ID][][Datos][x]

\* Los datos son siempre FF (Hex).

*Confirmación*

[l][][Set ID][][OK/NG][Datos][x]

\*Los datos significan el uso de horas. (código hexadecimal)

### **24. Temperature value Return (Valor de temperatura) (Comando: d n)**

 $\blacktriangleright$  Lee el valor de temperatura interna.

*Transmisión*

[d][n][][Set ID][][Datos][x]

\* Los datos son siempre FF (Hex).

*Confirmación*

[n][][Set ID][][OK/NG][Datos][x]

Los datos tienen una longitud de 1 en formato hexadecimal.

### **25. Lamp fault Check (Comprobación de fallos de la lámpara (Comando: d p)**

E14

Realiza la comprobación de fallos de la lámpara. ▲

*Transmisión*

[d][p][][Set ID][][Datos][x]

\* Los datos son siempre FF (Hex).

*Confirmación*

[p][][Set ID][][OK/NG][Datos][x]

- Datos 0 : fallo de la lámpara
	- 1 : la lámpara funciona correctamente

Protocolo de transmisión y recepción

### **26. Volumen automático (Comando : d u)**

▶ Ajusta el nivel de volumen de manera automática.

*Transmisión*

[d][u][][Set ID][][Datos][x]

Datos 0 : Apagado 1 : Encendido

*Confirmación*

[u][][Set ID][][OK/NG][Datos][x]

### **27. Altavoz (Comando : d v)**

▶ Conecta o desconecta el altavoz.

*Transmisión*

[d][v][][Set ID][][Datos][x]

Datos 0 : Apagado 1 : Encendido

*Confirmación*

[v][][Set ID][][OK/NG][Datos][x]

Protocolo de transmisión y recepción

### **28. Hora (Comando : f a)**

▶ Configura la hora actual.

*Transmisión*

[f][a][][Set ID][][Datos1][][Datos2][][Datos3][Cr]

[Datos1]

- 0 : Lunes
- 1 : Martes
- 2 : Miércoles
- 3 : Jueves
- 4 : Viernes
- 5 : Sábado
- 6 : Domingo

[Datos2] 0H a 17H (Horas)

[Datos3] 00H a 3BH (Minutos)

*Confirmación*

[a][][Set ID][][OK/NG][Datos1][Datos2][Datos3][x]

\*Al leer los datos, FFH se introduce en [Datos1], [Datos2] y [Datos3]. En el resto de casos, todos se tratan como "NG".

## Protocolo de transmisión y recepción

### **29. On Timer (Off/On Timer) On, Off (Activación del temporizador) (Comando : d p)**

 $\blacktriangleright$  configura los días de activación del temporizador.

*Transmisión*

[d][p][][Set ID][][Datos1][][Datos2][Cr]

[Datos1] 0 (Escribir), FFH (Leer) [Datos2] 00HtoFFH Bit0: Lunes activado Temporizador activado (1), desactivado (0) Bit1: Martes activado Temporizador activado (1), desactivado (0) Bit2: Miércoles activado Temporizador activado (1), desactivado (0) Bit3: Jueves activado Temporizador activado (1), desactivado (0) Bit4: Viernes activado Temporizador activado (1), desactivado (0) Bit5: Sábado activado Temporizador activado (1), desactivado (0) Bit6: Domingo activado Temporizador activado (1), desactivado (0) Bit7: A diario activado Temporizador activado (1), desactivado (0)

*Confirmación*

[p][][Set ID][][OK/NG][Datos1][Datos2][x]

\* Ignorar de bit6 a bit0 cuando bit7 (cada uno)

### **30. Timer (Off/On Timer) On, Off (Desactivación del temporizador) (Comando : f c)**

E17

desactivación del temporizador. ▲

*Transmisión*

[f][c][][Set ID][][Datos1][][Datos2][Cr]

[Datos1] 0 (Escribir), FFH (Leer) [Datos2] 00HtoFFH Bit0: Lunes activado Temporizador activado (1), desactivado (0) Bit1: Martes activado Temporizador activado (1), desactivado (0) Bit2: Miércoles activado Temporizador activado (1), desactivado (0) Bit3: Jueves activado Temporizador activado (1), desactivado (0) Bit4: Viernes activado Temporizador activado (1), desactivado (0) Bit5: Sábado activado Temporizador activado (1), desactivado (0) Bit6: Domingo activado Temporizador activado (1), desactivado (0) Bit7: A diario activado Temporizador activado (1), desactivado (0) *Confirmación*

[c][][Set ID][][OK/NG][Datos1][Datos2][x]

\* Ignorar de bit6 a bit0 cuando bit7 (cada uno)

## Protocolo de transmisión y recepción

### **31. On Timer (Off/On Timer) On, Off (Activación del temporizador) (Comando : f d)**

Conecta el temporizador. ▲

*Transmisión*

[f][d][][Set ID][][Datos1][][Datos2][Datos3][Cr]

[Datos1]

- 0 : Lunes
- 1 : Martes
- 2 : Miércoles
- 3 : Jueves
- 4 : Viernes
- 5 : Sábado
- 6 : Domingo
- 7 : Cada día

[Datos 2] 00H to17H (Horas)

[Datos 3] 00Hto3BH (Minutos)

*Confirmación*

[d][][Set ID][][OK/NG][Datos1][Datos2][Datos3][x]

\*Al leer los datos, FFH se introduce en [Datos 2] y [Datos 3]. En el resto de casos, todos se tratan como "NG".

## Protocolo de transmisión y recepción

### **32. On Timer (Off/On Timer) On, Off (Desactivación del temporizador) (Comando : f e)**

▶ Desconecta el temporizador.

*Transmisión*

[f][e][][Set ID][][Datos1][][Datos2][][Datos3][Cr]

[Datos 1]

- 0 : Lunes
- 1 : Martes
- 2 : Miércoles
- 3 : Jueves
- 4 : Viernes
- 5 : Sábado
- 6 : Domingo
- 7 : Cada día

[Datos 2] 00H to 17H (Horas)

[Datos3] 00H to 3BH (Minutos)

*Confirmación*

[e][][Set ID][][OK/NG][Datos1][Datos2][Datos3][x]

\*Al leer los datos, FFH se introduce en [Datos2] y [Datos3]. En el resto de casos, todos se tratan como "NG".

Protocolo de transmisión y recepción

### **33. Temporizador (Comando : f f)**

Ajusta el temporizador. ▲

*Transmisión*

[f][f][][Set ID][][Datos][Cr]

Datos 0 : Apagado 1 : 10  $2:20$  $3 \cdot 30$  $4:60$ 5 : 90 6 : 120 7 : 180 8 : 240 (En orden)

*Confirmación*

[f][][Set ID][][OK/NG][Datos][x]

### **34. Desconexión automática tras inactividad (Comando : f g)**

▶ Ajusta la desconexión automática tras cierta inactividad.

*Transmisión*

[f][g][][Set ID][][Datos][Cr]

Datos 0 : Apagado

1 : Encendido

*Confirmación*

[g][][Set ID][][OK/NG][Datos][x]

## Protocolo de transmisión y recepción

### **35. Retraso de conexión (Comando : f h)**

▶ ajusta el retraso programado al conectar la corriente (Unidad: segundo)

*Transmisión*

[f][h][][Set ID][][Datos][Cr]

Datos : 00H to 64H (Valor de datos ) \* Consulte la sección "Asignación de datos reales" en la página E7.

*Confirmación*

[h][][Set ID][][OK/NG][Datos][x]

### **36. Idioma (Comando : f i)**

▶ Ajusta el idioma de la pantalla de visualización.

*Transmisión*

[f][i][][Set ID][][Datos][Cr]

Datos

- 0 : English
- 1 : Franch
- 2 : German
- 3 : Spanish
- 4 : Italian
- 5 : Portuguese
- 6 : Chinese
- 7 : Japanese
- 8 : Korean
- 9 : Russian

*Confirmación*

[i][][Set ID][][OK/NG][Datos][x]

## Protocolo de transmisión y recepción

### **37. Selección DPM (Comando : f j)**

▶ Ajusta la función que gestiona la energía de la pantalla.

*Transmisión*

[f][j][][Set ID][][Datos][Cr]

Datos 0 : Apagado

1 : Encendido

*Confirmación*

[j][][Set ID][][OK/NG][Datos][x]

### **38. Restablecer (Comando : f k)**

ejecuta las funciones de restablecimiento de imagen, pantalla y de los ▲valores de fábrica.

*Transmisión*

[f][k][][Set ID][][Datos][Cr]

Datos

- 0 : Restablecimiento de imagen
- 1 : Restablecimiento de pantalla
- 2 : Restablecimiento de fábrica

*Confirmación*

[k][][Set ID][][OK/NG][Datos][x]

 $F22$ 

## Protocolo de transmisión y recepción

### **39. Ahorro de energía (Comando: f I)**

Para configurar el modo de ahorro de energía. ▲

*Transmisión*

### [f][I][][Set ID][][Datos][Cr]

Datos 0 : Desactivado

- 1: (nivel estático 1)
- 2: (nivel estático 2)
- 3: (nivel estático 3)

*Confirmación*

[I][][Set ID][][OK/NG][Datos][x]

### **40. Indicador de encendido (Comando: f o)**

 $\blacktriangleright$  Para configurar el LED para el indicador de encendido

*Transmisión*

[f][o][][Set ID][][Datos][Cr]

Datos 0 : Desactivado 1: Activado

*Confirmación*

[o][][Set ID][][OK/NG][Datos][x]

### **41. Posición H (Comando: f q)**

▶ Para configurar la posición horizontal

*Transmisión*

[f][q][][Set ID][][Datos][Cr]

\* El rango de datos va desde 00 a 64 (en Hex)

\* Consulte la sección "Asignación de datos reales" en la página E7.

*Confirmación*

[q][][Set ID][][OK/NG][Datos][x]

## Protocolo de transmisión y recepción

### **42. Posición V (Comando: f r)**

▶ Para configurar la posición horizontal

*Transmisión*

[f][r][][Set ID][][Datos][Cr]

\* El rango de datos va desde 00 a 64 (en Hex)

\* Consulte la sección "Asignación de datos reales" en la página E7.

*Confirmación*

[r][][Set ID][][OK/NG][Datos][x]

### **43. Tamaño H (Comando: f s)**

▶ Para configurar el tamaño horizontal

*Transmisión*

[f][s][][Set ID][][Datos][Cr]

\* El rango de datos va desde 00 a 64 (en Hex)

\* Consulte la sección "Asignación de datos reales" en la página E7.

*Confirmación*

[s][][Set ID][][OK/NG][Datos][x]

\* Mapeado de datos reales de tamaño H

[Datos1] 0x00: Paso 0 0x0A: Paso 10 0x14: Paso 20 0x1E: Paso 30 0x28: Paso 40 0x32: Paso 50 0x3C: Paso 60 0x46: Paso 70 0x50: Paso 80 0x5A: Paso 90 0x64: Paso 100

## **Protocolo de transmisión y recepción**

### **44. Tamaño V (Comando: f t)**

 $\blacktriangleright$  Para configurar el tamaño vertical

*Transmisión*

[f][t][][Set ID][][Datos][Cr]

\* El rango de datos va desde 00 a 64 (en Hex)

\* Consulte la sección "Asignación de datos reales" en la página E7.

*Confirmación*

[t][][Set ID][][OK/NG][Datos][x]

\* Mapeado de datos reales de tamaño V

[Datos1] 0x00: Paso 0 0x0A: Paso 10 0x14: Paso 20 0x1E: Paso 30 0x28: Paso 40 0x32: Paso 50 0x3C: Paso 60 0x46: Paso 70 0x50: Paso 80 0x5A: Paso 90 0x64: Paso 100

## Protocolo de transmisión y recepción

### **45. Programación de selección de entrada (Comando: f u) (Entrada de imagen principal)**

▶ Para seleccionar la fuente de entrada de TV dependiendo del día.

*Transmisión* 

[f][u][][Set ID][][Datos1][][Datos 2][Cr]

Datos 1 Estructura

Min : 0toMax : 7(0:Lunes, 1 : Martes, 2 : Miércoles, 3 : Jueves, 4 : Viernes, 5 : Sábado, 6: Domingo, 7 : Todos los días)

Datos 2 Estructura

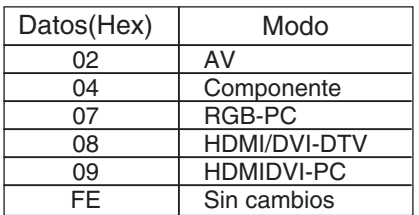

*Confirmación*

[u][][Set ID][][OK/NG][Datos 1][Datos 2][x]

### **46. Comprobación de nº de serie (Comando: f y)**

 $\blacktriangleright$  Para leer números de serie *Transmisión*

[f][y][][Set ID][][Datos][Cr]

Datos FF (para leer los números de serie)

*Confirmación*

[y][][Set ID][][OK/NG][Datos1] to [Datos13] [x]

\* El formato de los datos es código ASCII.

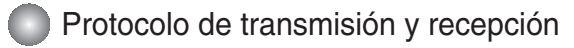

### **47. Versión de software (Comando : f z)**

▶ Comprueba la versión de software.

*Transmisión*

[f][z][][Set ID][][Datos][Cr]

Datos FFH : Lectura

*Confirmación*

[z][][Set ID][][OK/NG][Datos][x]

### **48. Input Select (Selección de entrada (Comando: x b)**

 $\blacktriangleright$  Para seleccionar la fuente de entrada de la unidad.

*Transmisión*

[x][b][ ][Set ID][ ][Datos][Cr]

Datos 20H : AV 40H : Component 60H : RGB (PC) 90H : HDMI/DVI (DTV) A0H : HDMI/DVI (PC)

*Confirmación*

[b][ ][Set ID][ ][OK][Datos][x]

Datos 20H : AV 40H : Component 60H : RGB (PC) 90H : HDMI/DVI (DTV) A0H : HDMI/DVI (PC)

# RS-232C **Control de varios productos Códigos IR**

### **Cómo conectar**

Conecte el mando a distancia cableado al puerto del mando a distancia del producto.

### **Código IR del mando a distancia**

# **Forma de onda en la salida** ▲▲

impulso único, modulado con señal de 37,917 kHz. a 455 kHz.

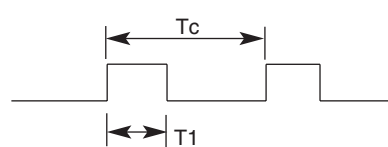

Frecuencia portadora

 $FCAR = 1/Tc = fosc / 12$ Relación de trabajo =  $T1 / Tc = 1 / 3$ 

### **Configuración del cuadro**

**•** 1er cuadro

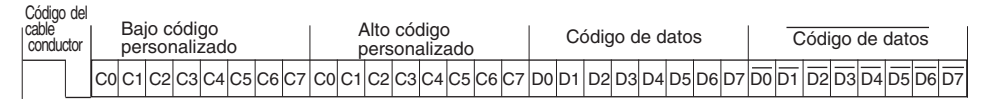

**•** Repetir cuadro

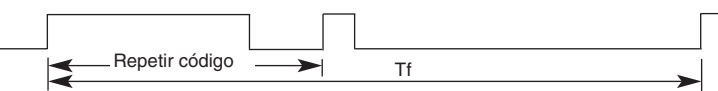

Código del cable conductor

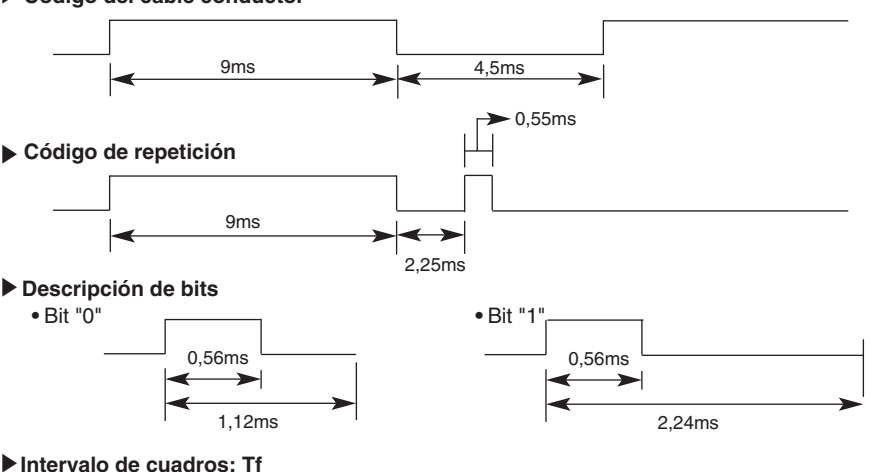

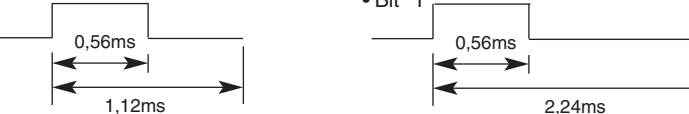

### **Intervalo de cuadros: Tf**

**•** La forma de onda se transmite siempre que esté pulsada una tecla.

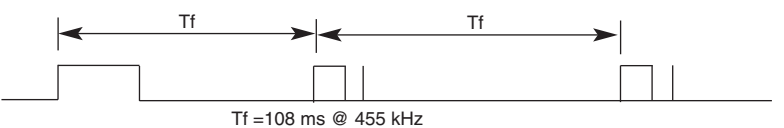

# RS-232C **Control de varios productos Códigos IR**

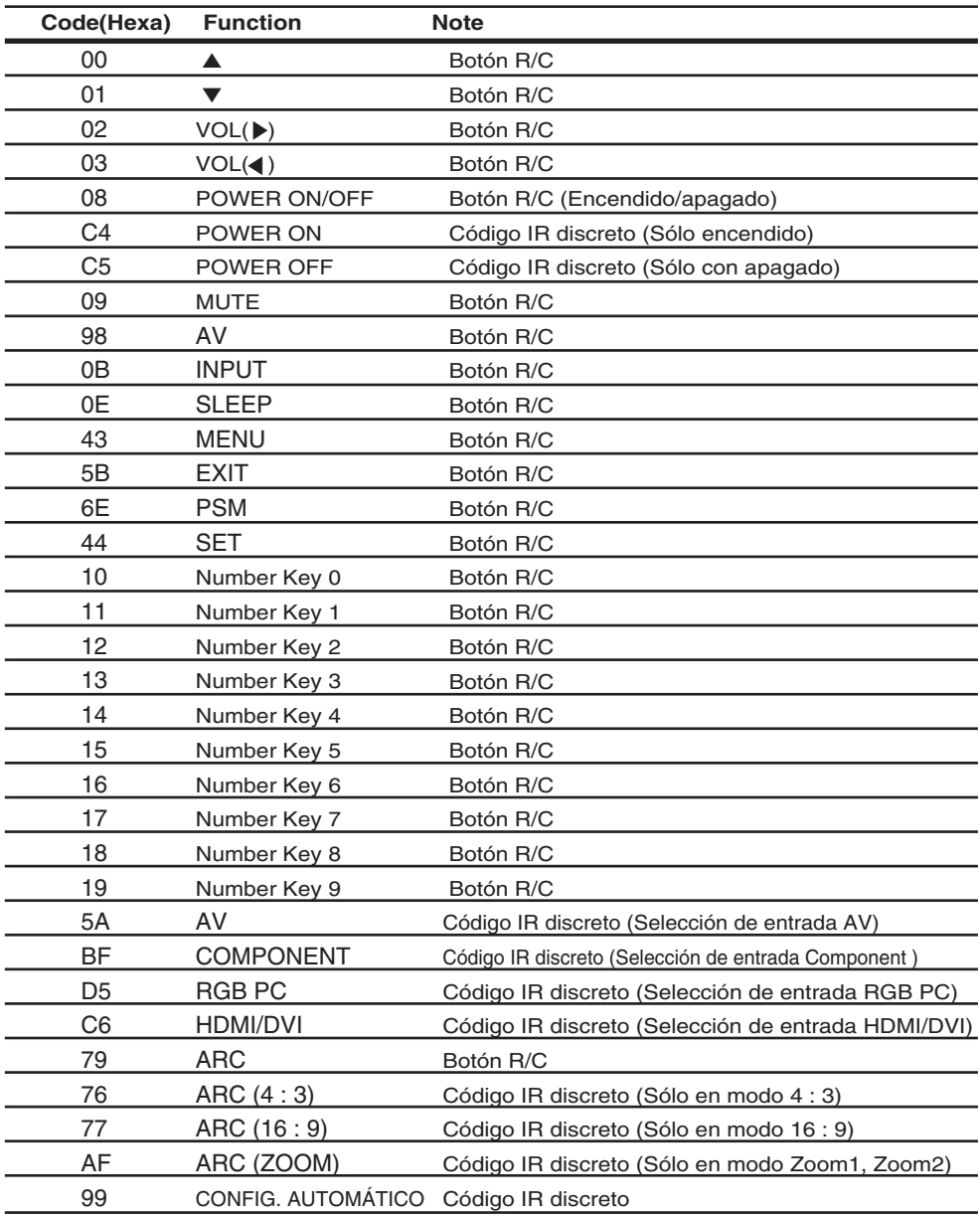

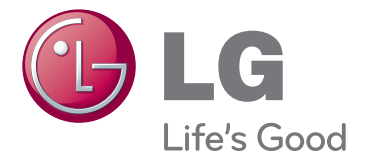

Asegúrese de leer las precauciones de seguridad antes de utilizar el producto.

Guarde el CD con el manual del usuario en un lugar accesible para poder consultarlo en un futuro.

El número de serie y el modelo del equipo están situados en la parte posterior y en un lateral del mismo. Anótelos a continuación por si los necesitara algún día.

MODELO

Nº DE SERIE

El ruido temporal es normal cuando se enciende o apaga este dispositivo.